# МИНИСТЕРСТВО СЕЛЬСКОГО ХОЗЯЙСТВА РОССИЙСКОЙ ФЕДЕРАЦИИ ФЕДЕРАЛЬНОЕ ГОСУДАРСТВЕННОЕ ОБРАЗОВАТЕЛЬНОЕ УЧРЕЖДЕНИЕ ВЫСШЕГО ОБРАЗОВАНИЯ

«ИЖЕВСКАЯ ГОСУДАРСТВЕННАЯ СЕЛЬСКОХОЗЯЙСТВЕННАЯ АКАДЕМИЯ»

**УТВЕРЖДАЮ** Проректор по учебной работе, профессор П.Б. Акмаров 2016 г.  $49x$ 

### РАБОЧАЯ ПРОГРАММА ПРАКТИКИ

## **ИСПОЛНИТЕЛЬСКАЯ**

Направление подготовки 21.03.02 - Землеустройство и кадастры

Направленность подготовки - землеустройство

Квалификация выпускника - бакалавр Форма обучения - очная, заочная

Ижевск 2016 г.

## СОДЕРЖАНИЕ

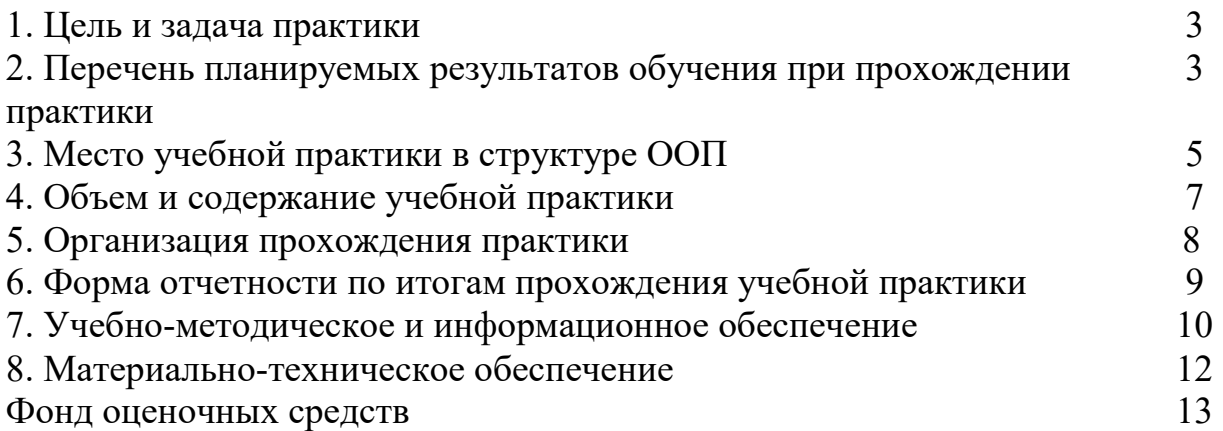

Практика обучающихся в Академии является составной частью образовательной программы высшего образования, проводится в соответствии с учебными планами и графиком учебного процесса в целях приобретения обучающими соответствующих компетенций, углубления и закрепления знаний, умений и навыков, полученных в процессе теоретического обучения. Практика направлена на приобретение студентами опыта профессионально-ориентированной деятельности в соответствии с требованиями к уровню подготовки выпускника.

**Вид практики:** учебная.

**Тип учебной практики:** исполнительская.

**Способ проведения учебной практики:** стационарная. Практика проводится на базе кафедры экономической кибернетики и информационных технологий.

Для лиц с ограниченными возможностями здоровья выбор места проведения исполнительской практики должен учитывать состояние здоровья и требования по доступности, поэтому по согласованию с руководителем прохождение практики может проводиться дистанционно.

**Форма проведения учебной практики:** дискретная – путем выделения в календарном учебном графике непрерывного периода учебного времени для проведения практики.

**Цель практики** - освоение и закрепление студентами эффективных приемов и методов работы с аппаратными и программными средствами вычислительной техники для применения в учебной и производственной деятельности.

### З**адачи практики**:

- формирование у студентов представления о современной информационной культуре;
- закрепление и расширение навыков использования возможностей пакетов прикладных программ;
- подготовка к полноценному восприятию последующих дисциплин учебного плана – создание необходимой базы знаний;
- выработка необходимых умений и навыков использования компьютерной техники и программного обеспечения в будущей профессиональной деятельности.

### **2 ПЕРЕЧЕНЬ ПЛАНИРУЕМЫХ РЕЗУЛЬТАТОВ ОБУЧЕНИЯ ПРИ ПРОХОЖДЕНИИ ПРАКТИКИ**

В процессе освоения практики студент осваивает и развивает следующие компетенции:

ОК-1 способностью использовать основы философских знаний для формирования мировоззренческой позиции;

ОК-2 способностью анализировать основные этапы и закономерности исторического развития общества для формирования гражданской позиции;

ОПК-1способностью осуществлять поиск, хранение, обработку и анализ информации из различных источников и баз данных, представлять ее в требуемом формате с использованием информационных, компьютерных и сетевых технологий

ПК-8 способностью использовать знание современных технологий сбора, систематизации, обработки и учета информации об объектах недвижимости, современных географических и земельно-информационных системах

В результате освоения программы учебной практики обучающийся должен овладеть основными требованиями, характеризующими профессиональную деятельность бакалавров. Соотношение планируемых результатов обучения по практике «Исполнительская практика» с планируемыми результатами освоения образовательной программы подготовки «Землеустройство и кадастры» (уровень бакалавриата), представлены в таблице 2.1.

### **2.1 Соотношение планируемых результатов обучения при прохождении учебной практики с планируемыми результатами освоения образовательной программы**

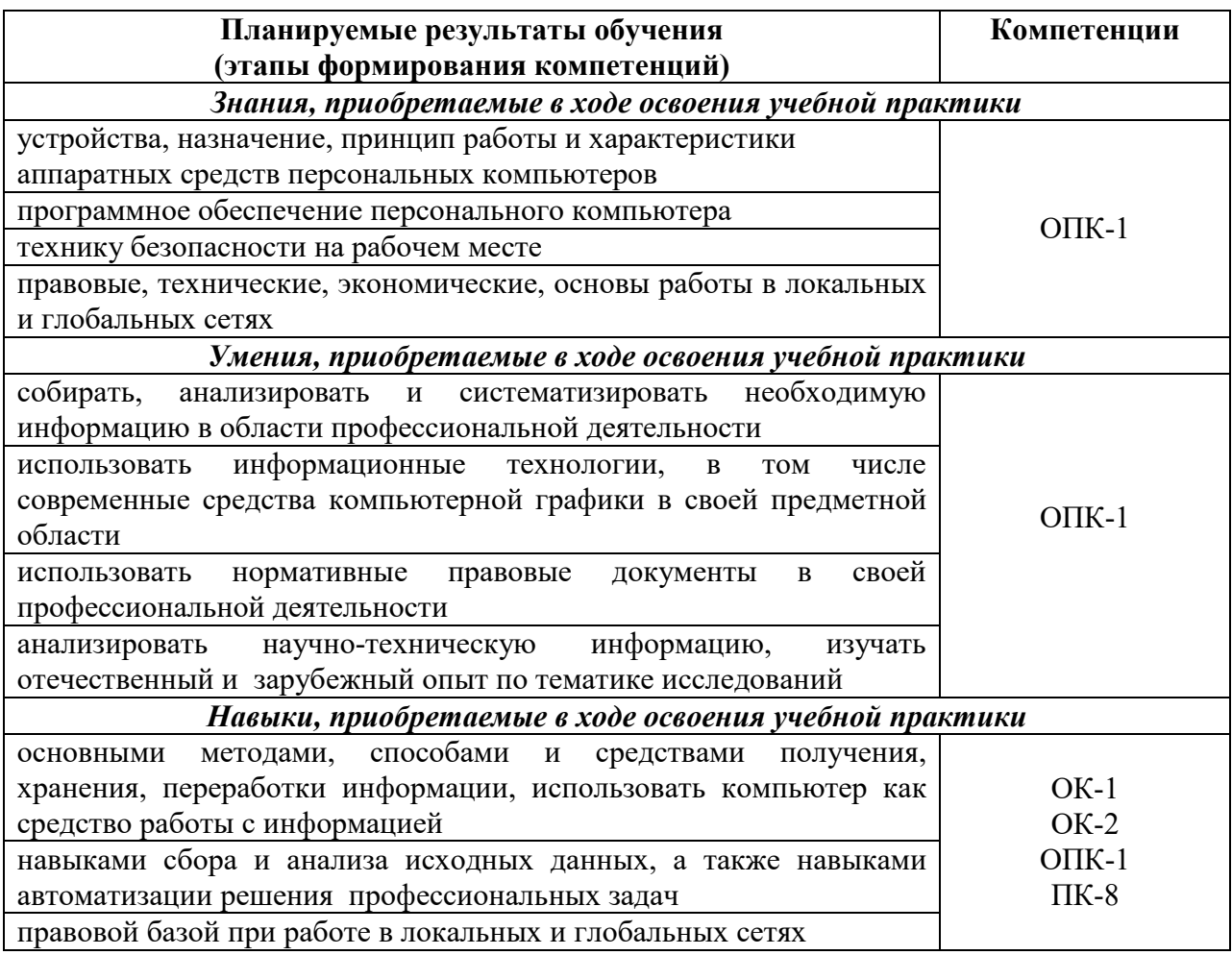

### **3 МЕСТО УЧЕБНОЙ ПРАКТИКИ В СТРУКТУРЕ ООП**

Исполнительская практика входит в блок 2 Практики.

Для прохождения практики студент должен знать курс информатики, изучаемый им на первом году обучения:

знать/понимать:

- знать основные понятия теории информатики;
- аппаратное и программное обеспечение персонального компьютера;
- основные технологии создания, редактирования, оформления сохранения, передачи информационных объектов различного типа с помощью современных программных средств информационных и коммуникационных технологий;
- локальные и глобальные компьютерные сети, аппаратные и программные средства организации компьютерных сетей.
- уметь:
- работать с объектами операционной системы;
- просматривать, создавать, редактировать, производить расчеты, сохранять записи в текстовом редакторе, электронных таблицах и базах данных;
- решать простые логические задачи, создавать модели решения учебных задач и реализовывать их на компьютере.

Требования к входным знаниям, умениям и компетенциям студента, необходимым для прохождения практики. Студент должен:

- быть способным понимать сущность и значение информации в развитии современного информационного общества, сознавать опасности и угрозы, возникающие в этом процессе, соблюдать основные требования информационной безопасности, в том числе защиты государственной тайны;
- владеть основными методами, способами и средствами получения, хранения, переработки информации, иметь навыки работы с компьютером как средством управления информацией, быть способным работать с информацией в глобальных компьютерных сетях.

В рамках учебной практики студенты должны освоить современные информационные технологии, базирующиеся на применении электронновычислительной техники, математического, программного и информационного обеспечения, а также средств и систем связи. Они должны получить прочные, уверенные навыки электронной обработки информации и решения профессиональных и управленческих задач – как на отдельных ПК, так и при работе в локальных вычислительных сетях и глобальной информационной сети Интернет.

В основе прохождения исполнительской практики лежат следующие понятия:

- аппаратное обеспечение средств вычислительной техники;
- программное обеспечение средств вычислительной техники;
- средства взаимодействия аппаратного и программного обеспечения;
- средства взаимодействия человека с аппаратными и программными средствами.

Исполнительская является предшествующей для изучения дисциплин:

- Информационные технологии
- Компьютерная графика
- Экономико-математические методы и моделирование

Содержательно-логические связи учебной практики по получению первичных профессиональных умений и навыков отражены в таблице 3.1

#### 3.1 Содержательно-логические связи учебной практики

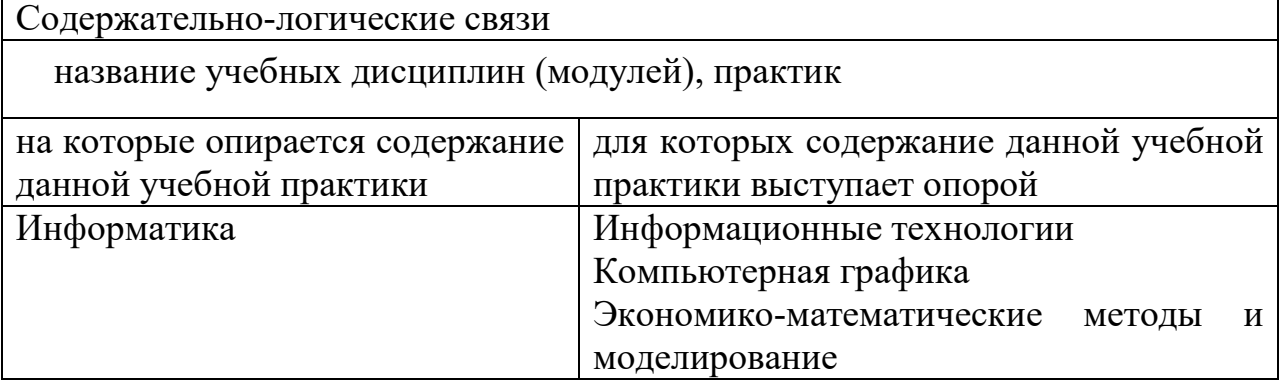

## 4 ОБЪЕМ И СОДЕРЖАНИЕ УЧЕБНОЙ ПРАКТИКИ

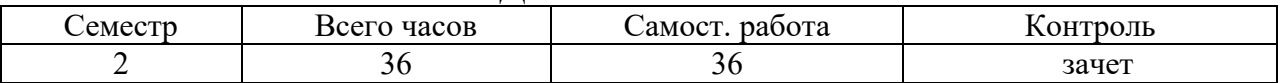

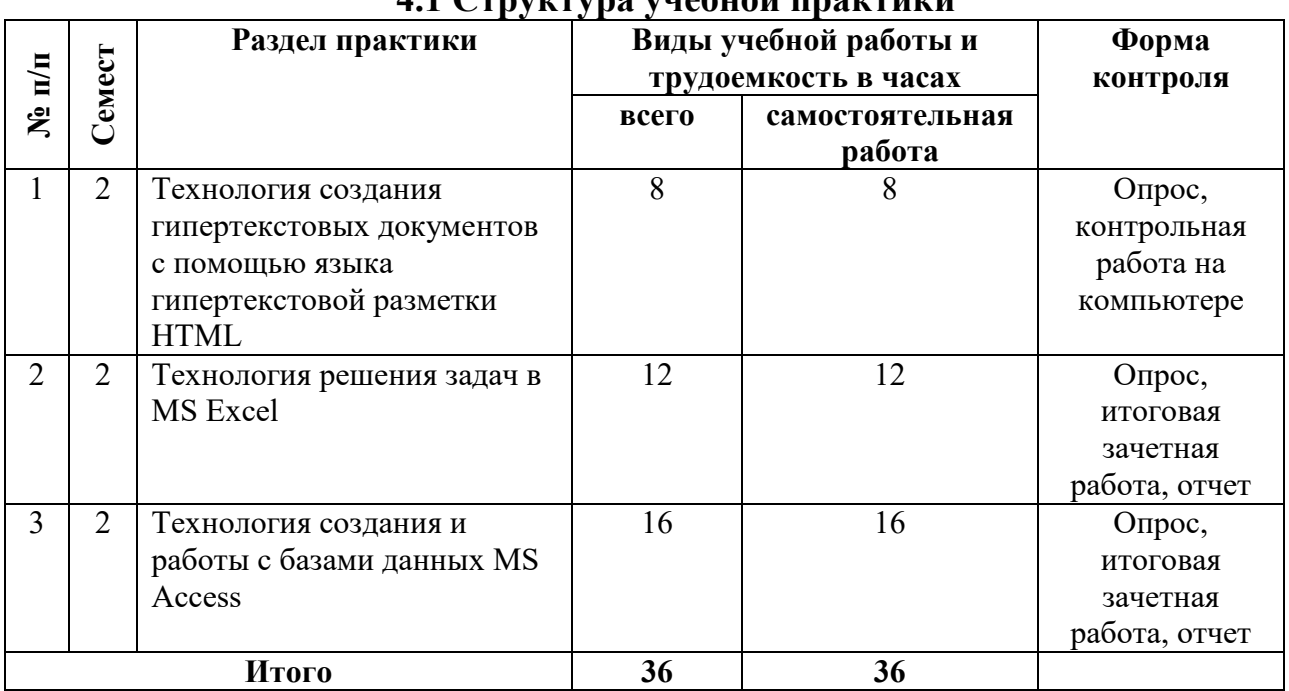

#### $\Lambda$  1  $C$ тругтура унабиой прагтиги

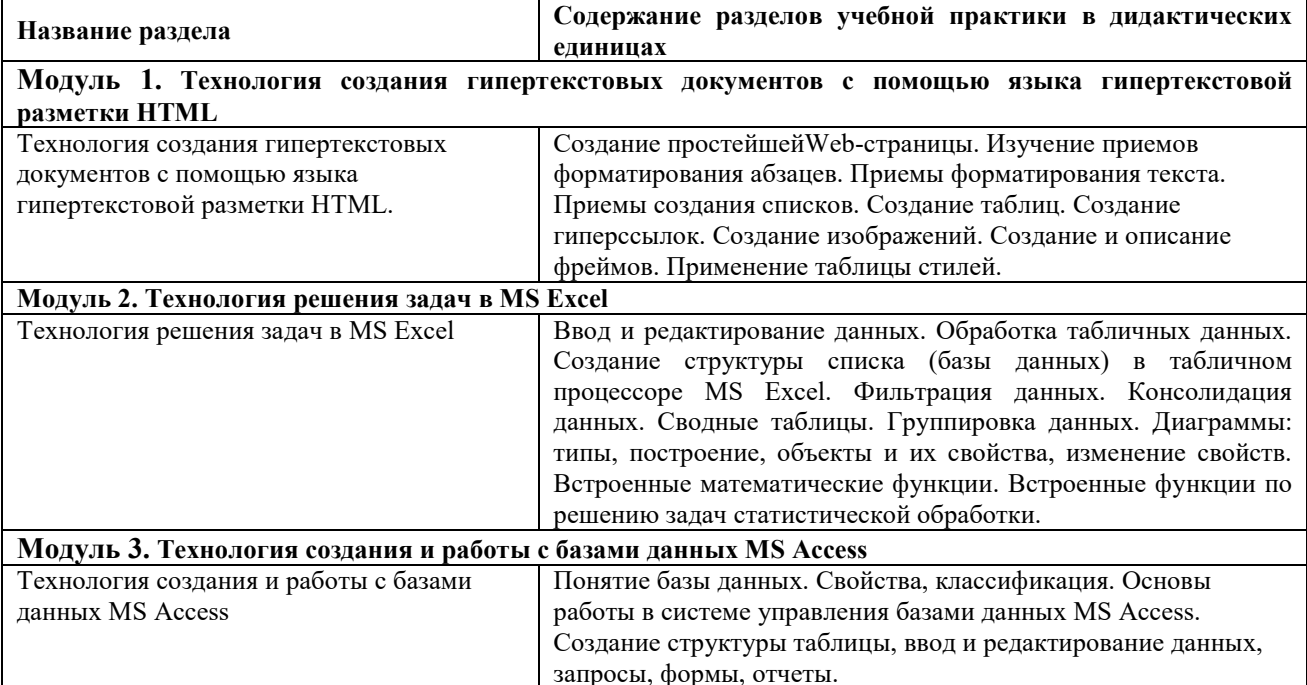

### 4.2 Содержание разделов учебной практики

Самостоятельные занятия проводятся в компьютерных классах с применением специально разработанных учебно-методических пособий и контрольно-тестирующих систем.

Контрольные работы и зачетные работы должны быть защищены с использованием инновационных возможностей информационных технологий.

В ходе работы студенты при выполнении заданий, контрольной и зачетной работы, анализируют поставленные преподавателем проблемы и **ВЫПОЛНЯЮТ**  $\overline{u}$  $\mathbf{c}$ использованием компьютерных информационных технологий, справочных правовых и тестирующих систем, возможностей глобальной сети Интернет. Все методические пособия и задания для индивидуальных работ выложены на сайте академии, или на портале.

### 5 ОРГАНИЗАЦИЯ ПРОХОЖДЕНИЯ ПРАКТИКИ

Организация исполнительской практики на всех этапах направлена на обеспечение непрерывности и последовательности овладения обучающимися профессиональной деятельностью в соответствии с требованиями к уровню подготовки выпускника.

Исполнительская практика проводится на базе кафедры экономической кибернетики и информационных технологий ФГБОУ ВО «Ижевская государственная сельскохозяйственная академия». За 2 месяца до начала практики представители кафедры, руководящие практикой, согласовывают с заведующим кафедрой рабочие программы и календарные графики прохождения практики, а также проводят предварительное собеседование со

студентами по вопросу ее организации и проведения. В начале практики, в обязательном порядке, со студентами проводят инструктаж по технике безопасности, как в целом по учреждению, так и непосредственно на рабочем месте, а также инструктажи по пожарной безопасности, производственной санитарии и охране окружающей среды.

Исполнительская практика проходит в специализированном кабинете, оснащенном компьютерами, раздаточным материалом, содержащим задания для выполнения самостоятельных работ.

Текущий контроль осуществляется путем регулярного наблюдения за работой студента по программе практики и выполнению заданий.

Наличие у руководителей существенных замечаний (пропуски работы без уважительных причин, некачественное выполнение предусмотренных программой практики этапов и заданий, отставание в их выполнении) является основанием для внесения соответствующих замечаний с установлением студенту кратчайших сроков устранения замеченных недостатков.

### **6 ФОРМА ОТЧЕТНОСТИ ПО ИТОГАМ ПРОХОЖДЕНИЯ УЧЕБНОЙ ПРАКТИКИ**

В результате прохождения исполнительской практики студенты должны получить, углубить знания и приобрести навыки по работе с прикладными программами, созданию веб – сайтов. В результате выполнения каждой работы студент должен ответить на вопросы преподавателя. По результатам опросов и выполнения заданий руководитель допускает обучающегося к защите итоговых зачетных работ.

Итоговая аттестация – зачет.

При выставлении оценки за работу студента на практике учитывается его внимательность, сосредоточенность на рассматриваемой проблеме, проявляемый к ней интерес, уровень задаваемых вопросов.

Конечными результатами освоения программы исполнительской практики являются сформированные на первом уровне когнитивные дескрипторы «знать», «уметь», «владеть», расписанные по отдельным компетенциям. Формирование этих дескрипторов происходит в течение всего периода прохождения учебной практики в рамках выполнения самостоятельных работ.

По итогам исполнительской практики студент выполняет зачетную работу и защищает ее, оформляет отчет по практике. Отчет по практике предусматривают комплексную проверку теоретических знаний, практических навыков и умений по применению информационных средств и технологий при решении прикладных задач.

### **Критерии оценивания студента для получения зачёта:**

«**Зачёт**» - демонстрирует полноту ответа по существу поставленных вопросов; логичность, последовательность и пропорциональность изложения материала; знание основных понятий и терминов по дисциплине, умение их использовать, рассуждать, обобщать, делать выводы, обосновать свою точку зрения; умение связать ответ с другими дисциплинами по специальности и с современными проблемами; за неполное знание материала, но недостатки в подготовке студента не помешают ему в дальнейшем овладеть знаниями по специальности в целом.

«**Незачёт**» - демонстрирует незнание большей части материала, которое свидетельствует о слабом понимании или непонимании предмета и не позволит ему овладеть знаниями по специальности; при ответе допускает грубые ошибки, которые не может исправить даже при помощи преподавателя.

## **7. УЧЕБНО-МЕТОДИЧЕСКОЕ И ИНФОРМАЦИОННОЕ ОБЕСПЕЧЕНИЕ**

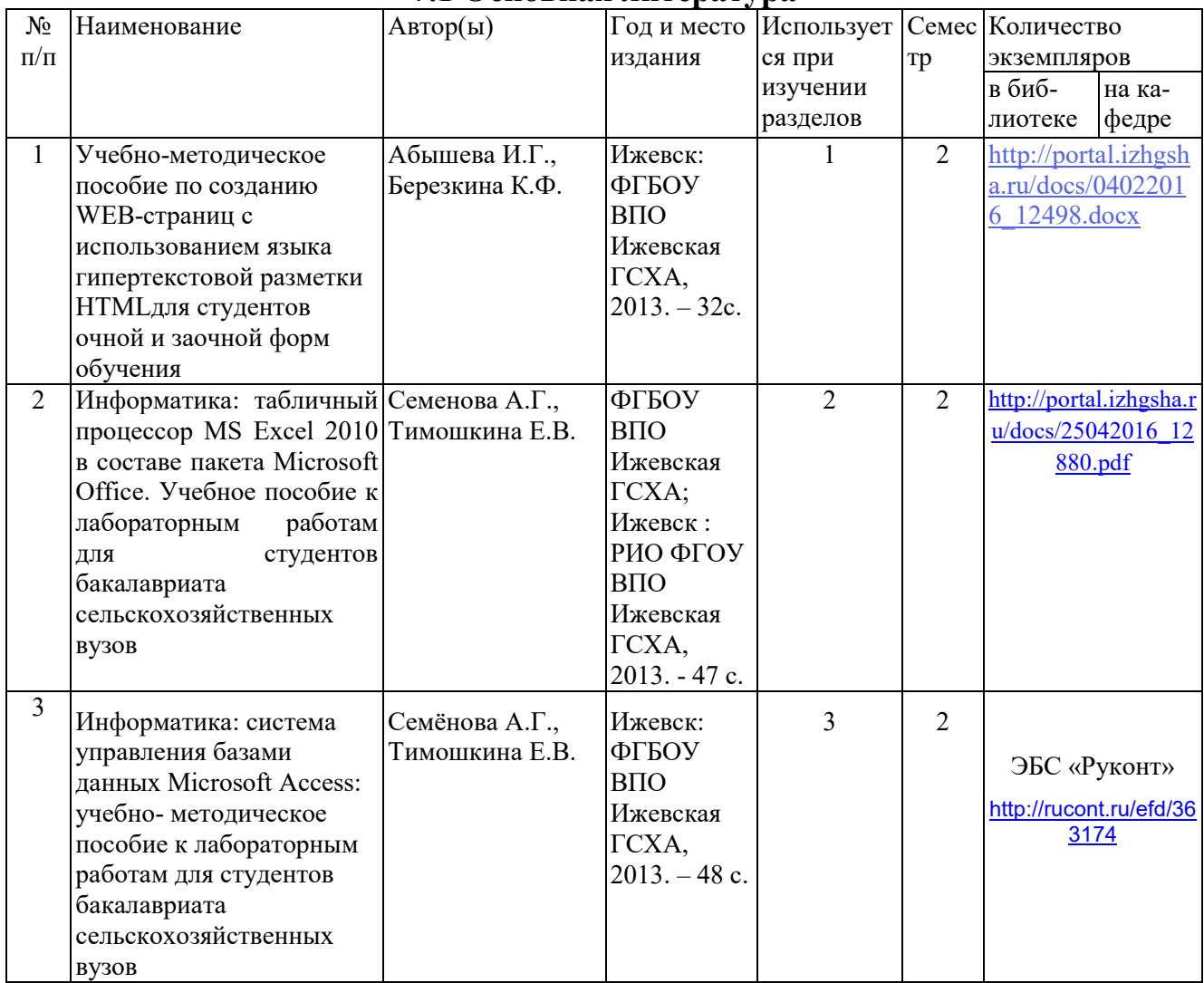

### **7.1 Основная литература**

## **7.2 Дополнительная литература**

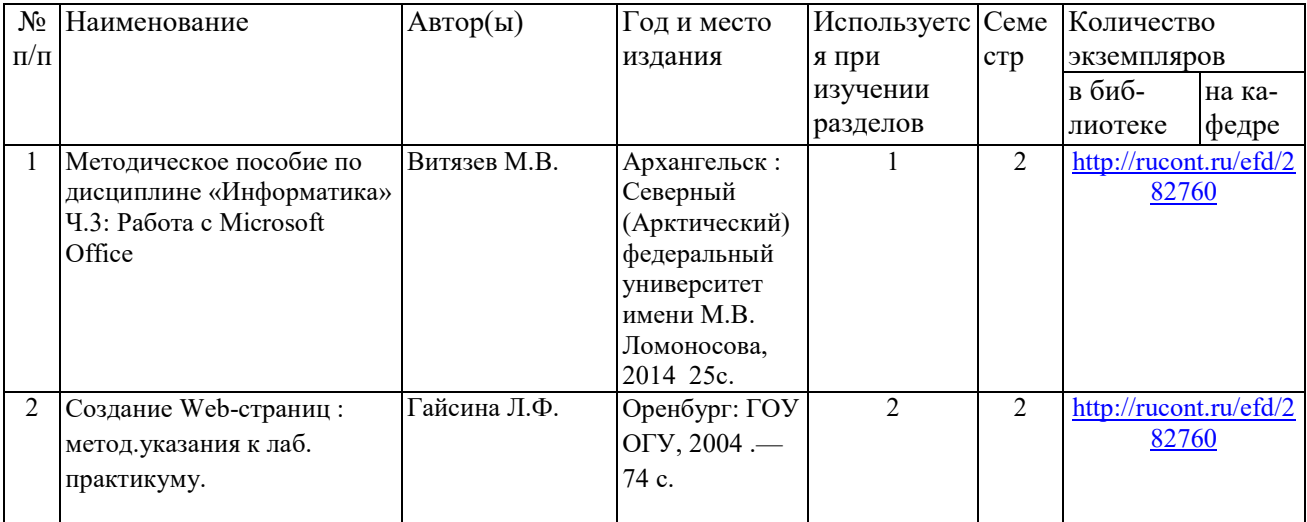

### **7.3 Перечень Интернет-ресурсов**

1. Интернет-портал ФГБОУ ВО «Ижевская ГСХА» (http:portal/izhgsha.ru)

2. Электронная библиотечная система "РУКОНТ" (http://rucont.ru)

### **7.4 Методические указания по прохождению практики**

Перед прохождением практики студенту необходимо ознакомиться с программой практики, размещенной на портале и просмотреть основную литературу, приведенную в программе в разделе «Учебно-методическое и информационное обеспечение дисциплины». Книги, размещенные в электронно-библиотечных системах доступны из любой точки, где имеется выход в «Интернет», включая домашние компьютеры и устройства, позволяющие работать в сети «Интернет». Если выявили проблемы доступа к указанной литературе, обратитесь к преподавателю (либо на занятиях, либо через портал академии).

Для эффективного освоения практики рекомендуется посещать все виды занятий в соответствии с расписанием и выполнять все задания в установленные преподавателем сроки. В случае пропуска занятий по уважительным причинам, необходимо подойти к преподавателю и получить индивидуальное задание по пропущенной теме.

Владение компетенциями исполнительской практики в полной мере будет подтверждаться Вашим умением решать конкретные задачи, связанные с работой с базами данных и созданию веб - сайтов, а также выявлять существующие проблемы.

Полученные в ходе прохождения практики знания, умения и навыки рекомендуется использовать при выполнении выпускной квалификационной работы.

#### **7.5 Перечень информационных технологий, используемых при осуществлении образовательного процесса по дисциплине, включая перечень программного обеспечения и информационных справочных систем (при необходимости)**

Поиск информации в глобальной сети Интернет Работа в электронно-библиотечных системах Работа в ЭИОС вуза (работа с порталом и онлайн-курсами в системе moodle.izhgsha.ru) Мультимедийные лекции Работа в компьютерном классе Компьютерное тестирование

При изучении учебного материала используется комплект лицензионного программного обеспечения следующего состава:

1. Операционная система: Microsoft Windows 10 Professional. Подписка на 3 года. Дого-вор № 9-БД/19 от 07.02.2019. Последняя доступная версия программы. Astra Linux Common Edition. Договор №173-ГК/19 от 12.11.2019 г.

2. Базовый пакет программ Microsoft Office (Word, Excel, PowerPoint). Microsoft Office Standard 2016. Бессрочная лицензия. Договор №79-ГК/16 от 11.05.2016. Microsoft Office Standard 2013. Бессрочная лицензия. Договор №0313100010014000038-0010456-01 от 11.08.2014. Microsoft Office Standard 2013. Бессрочная лицензия. Договор №26 от 19.12.2013. Microsoft Office Professional Plus 2010. Бессрочная лицензия. Договор №106- ГК от 21.11.2011. Р7-Офис. Договор №173-ГК/19 от 12.11.2019 г.

3. Информационно-справочная система (справочно-правовая система) «Консультант-Плюс». Соглашение № ИКП2016/ЛСВ 003 от 11.01.2016 для использования в учебных целях бессрочное. Обновляется регулярно. Лицензия на все компьютеры, используемые в учебном процессе.

Обучающимся обеспечен доступ (удаленный доступ) к следующим современным профессиональным базам данных и информационным справочным системам:

Информационно-справочная система (справочно-правовая система) «Консультант-Плюс».

«1С:Предприятие 8 через Интернет для учебных заведений» (https://edu.1cfresh.com/) со следующими приложениями: 1С: Бухгалтерия 8, 1С: Управление торговлей 8, 1С:ERP Управление предприятием 2, 1С: Управление нашей фирмой, 1С: Зарплата и управление персоналом. Облачный сервис.

#### **8 МАТЕРИАЛЬНО-ТЕХНИЧЕСКОЕ ОБЕСПЕЧЕНИЕ**

Учебная аудитория для проведения занятий лекционного и семинарского типа, групповых и индивидуальных консультаций, текущего контроля и промежуточной аттестации. Аудитория, укомплектованная специализированной мебелью и техническими средствами обучения, служащими для представления учебной информации большой аудитории: переносной компьютер, проектор, доска, экран.

Помещение для самостоятельной работы. Помещение оснащено компьютерной техникой с возможностью подключения к сети «Интернет» и обеспечением доступа в электронную информационно-образовательную среду организации.

## **ФОНД ОЦЕНОЧНЫХ СРЕДСТВ**

## **ПО ИСПОЛНИТЕЛЬСКОЙ ПРАКТИКЕ**

(приложение к программе практики)

Направление подготовки - *«Землеустройство и кадастры»* Квалификация выпускника - *бакалавр*

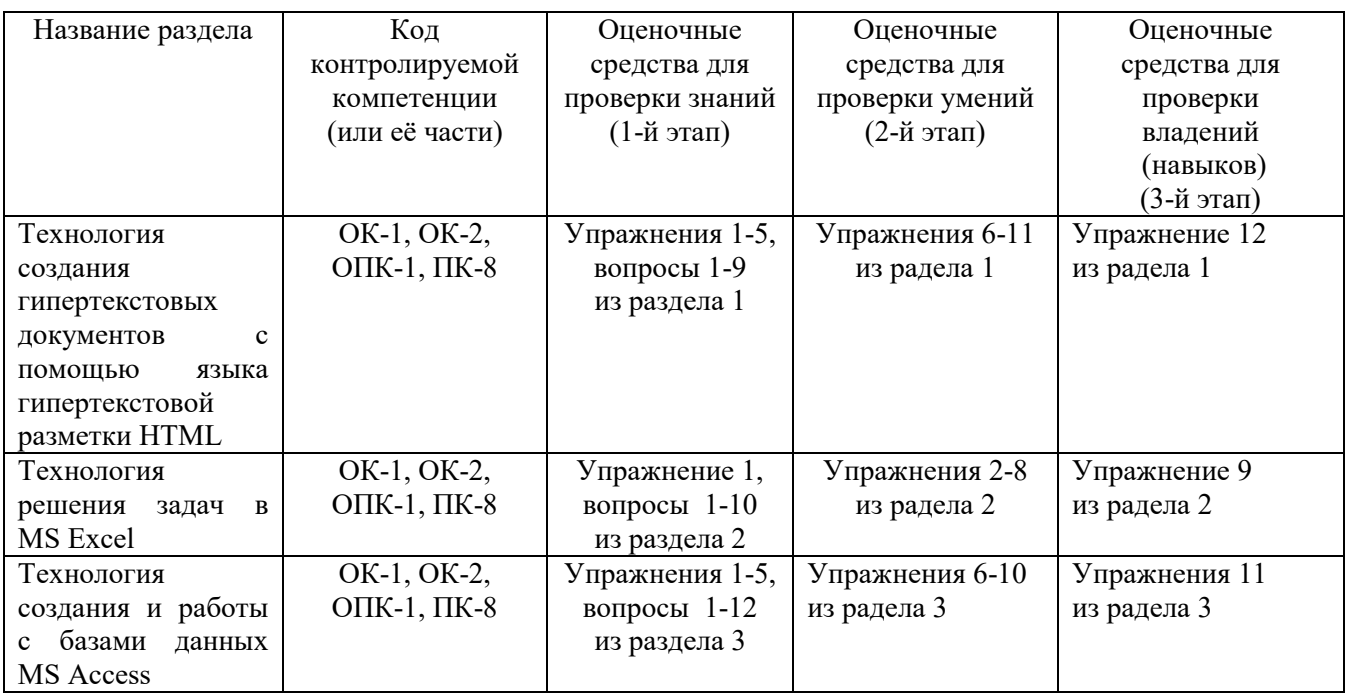

### **ПАСПОРТ ФОНДА ОЦЕНОЧНЫХ СРЕДСТВ**

### **1. ПЕРЕЧЕНЬ КОМПЕТЕНЦИЙ С УКАЗАНИЕМ ЭТАПОВ ИХ ФОРМИРОВАНИЯ В ПРОЦЕССЕ ОСВОЕНИЯ ОБРАЗОВАТЕЛЬНОЙ ПРОГРАММЫ**

В результате освоения ООП бакалавриата по направлению обучения «Землеустройство и кадастры», обучающийся должен овладеть следующими результатами обучения при прохождении учебной практики по получению первичных профессиональных умений и навыков, в том числе первичных умений и навыков научно-исследовательской деятельности:

Таблица 1.1 – Требования к результатам освоения практики

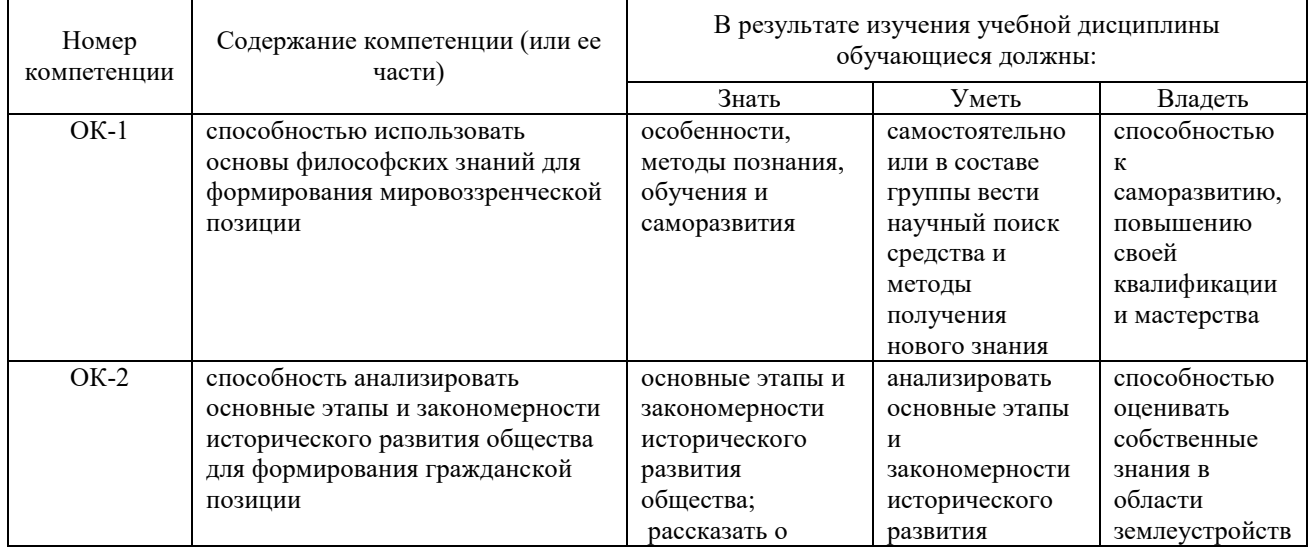

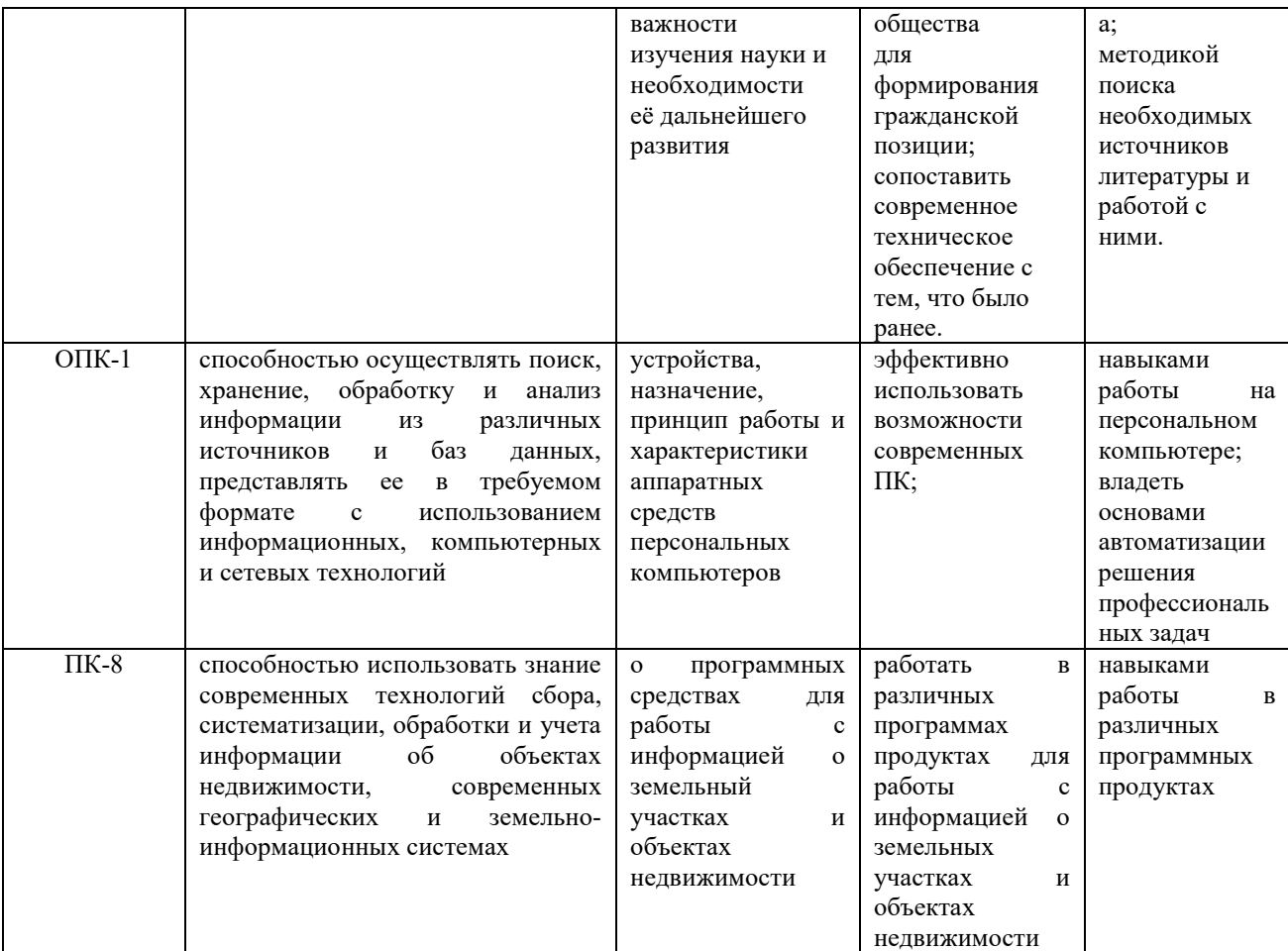

#### 2. Методические материалы,

### определяющие процедуры оценивания компетенций

### 2.1 Описание показателей, шкал и критериев оценивания компетенций

Показателями уровня освоенности компетенций на всех этапах их формирования являются:

#### 1-й этап (уровень знаний):

- Умение отвечать на основные вопросы и тесты на уровне понимания сути удовлетворительно (3).

- Умение грамотно рассуждать по теме задаваемых вопросов – хорошо (4)

- Умение формулировать проблемы по сути задаваемых вопросов – отлично (5)

#### 2-й этап (уровень умений):

Умение решать простые задачи с незначительными ошибками удовлетворительно (3).

- Умение решать задачи средней сложности - хорошо (4).

- Умение решать задачи повышенной сложности, самому ставить задачи - отлично  $(5).$ 

#### 3-й этап (уровень владения навыками):

- Умение формулировать и решать задачи из разных разделов с незначительными ошибками - удовлетворительно (3).

- Умение находить проблемы, решать задачи повышенной сложности - хорошо (4).

- Умение самому ставить задачи, находить недостатки и ошибки в решениях отлично (5).

#### **2.2 Методика оценивания уровня сформированности компетенций в целом по дисциплине**

Уровень сформированности компетенций в целом по учебной практике оценивается на основе результатов текущего контроля знаний;

Оценка выставляется по 4-х бальной шкале – неудовлетворительно (2), удовлетворительно (3), хорошо (4), отлично (5).

Критерии оценивания студента для получения зачёта:

 «Зачтено», 5 баллов - студент демонстрирует системные теоретические знания, владеет терминологией, делает аргументированные выводы и обобщения, отвечает на все вопросы по темам практики. Все темы проработаны, выполнены правильно все задания.

«Зачтено», 4 балла - студент демонстрирует системные теоретические знания, владеет терминологией, делает аргументированные выводы и обобщения, но делает несущественные ошибки, которые быстро исправляет самостоятельно или при незначительной коррекции преподавателем. На исправления требуется немного времени.

«Зачтено», 3 балла - студент демонстрирует неглубокие теоретические знания, слабо владеет терминологией, недостаточное умение делать аргументированные выводы и приводить примеры, делает ошибки, которые может исправить только при коррекции преподавателем. На выполнение заданий потрачено больше времени, чем выделено. Есть существенные ошибки.

«Незачет», 2 балла - студент демонстрирует незнание теоретических основ предмета, не умеет делать аргументированные выводы и приводить примеры, не владеет терминологией, проявляет отсутствие логичности и последовательности изложения, делает ошибки, которые не может исправить, даже при коррекции преподавателем.

Оценка успешности изучения дисциплины – оценка знаний студента и четкости выполнения заданий по темам исполнительской практики.

### **3. ТИПОВЫЕ КОНТРОЛЬНЫЕ ЗАДАНИЯ ИЛИ ИНЫЕ МАТЕРИАЛЫ, НЕОБХОДИМЫЕ ДЛЯ ОЦЕНКИ ЗНАНИЙ, УМЕНИЙ, НАВЫКОВ И (ИЛИ) ОПЫТА ДЕЯТЕЛЬНОСТИ, ХАРАКТЕРИЗУЮЩИХ ЭТАПЫ ФОРМИРОВАНИЯ КОМПЕТЕНЦИЙ В ПРОЦЕССЕ ОСВОЕНИЯ ОБРАЗОВАТЕЛЬНОЙ ПРОГРАММЫ**

### **Задания по разделу 1 «Технология создания гипертекстовых документов с помощью языка гипертекстовой разметки HTML»**

#### **Упражнение 1. Создание простейшей Web-страницы**

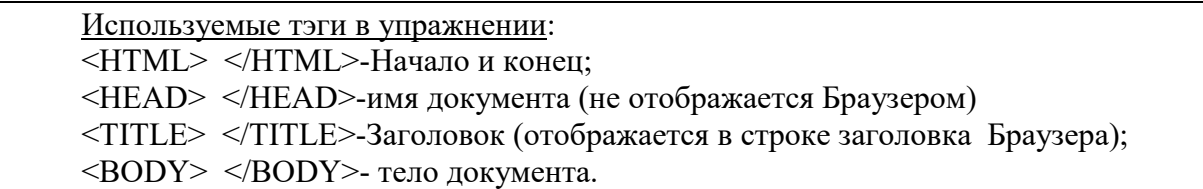

- 1. Запустите текстовый редактор **Блокнот**  (Пуск/Программы/Стандартные/Блокнот).
- 2. Введите следующий текст:

<HTML>  $<$ HEAD $>$ <TITLE> Заголовок документа </TITLE>  $<$ /HEAD>  $<$ BODY $>$ Содержание документа </BODY>  $<$ /HTML $>$ 3. Сохраните документ под именем **first.html**.

4. Запустите программу **Internet Explorer** (Если нет ярлыка на рабочем столе, найти браузер в Главном меню).

5. Выполните команду Файл/Открыть. Щелкните на кнопке Обзор и откройте файл **first.html**.

Посмотрите, как отображается этот файл.

«Заголовок документа» находится в строке заголовка окна. Текст «Содержание документа» отображается одной строкой.

6. Закройте окно Internet Explorer.

7. Другой способ открытия файла.

8. Найдите файл **first.html** и запустите его (двойной щелчок). Откроется Internet Explorer. Закройте все окна.

#### **Упражнение 2. Изучение приемов форматирования абзацев**

Используемые тэги в упражнении:  $\langle H_n \rangle$  и  $\langle H_n \rangle$  n=1,..., 6 – заголовки (до 6 уровней); <P> - создание абзаца; <HR> - горизонтальная линия между абзацами.

1. Откройте файл **first.html** в программе **Блокнот**.

Другой способ открытия файла: найти файл, выделить его, нажать правую кнопку для вызова контекстного меню и выбрать команду открыть с помощью Блокнот.

2. Удалите весь текст, находящийся между тэгами <BODY> и </BODY>. Текст, который будет вводиться в последующих пунктах этого упражнения, необходимо поместить после тэга <BODY>.

3. Введите заголовок первого уровня

<H1> Глава 1. Вычислительная техника </H1>

4. Введите заголовок второго уровня

 $\langle$ H2> 1.1 История развития ВТ $\langle$ H2>

5. Введите отдельный абзац.

<P> Центральным устройством вычислительных систем является компьютер.

6. Введите тэг горизонтальной линии <HR>.

7. Введите еще один абзац текста

<P> Компьютер – это электронный прибор, предназначенный для автоматизации создания, <BR> хранения, обработки и передачи данных.

8. Сохраните документ под именем **paragraph.html.** 

9. Откройте файл **paragraph.html** в Internet Explorer.

10. Посмотрите, как отображается этот файл. Установите соответствие между элементами кода HTML и фрагментами документа, отображаемыми на экране.

#### **Упражнение 3. Приемы форматирования текста**

Используемые тэги в упражнении:

 $\epsilon$ FONT SIZE=?>  $\epsilon$ /FONT> - размер шрифта (от 1 до 7);

<BASE FONT SIZE=?> - базовый размер шрифта, задаваемый для всего документа целиком (от 1 до 7, по умолчанию равен 3);

 $\leq$ FONT FACE="шрифт1, шрифт2"> Текст  $\leq$ FONT> -список гарнитур (выбор шрифта, например Arial);

 $\leq$ FONT COLOR="цвет"> Текст  $\leq$ FONT> - цвет шрифта;

(black-черный, blue-синий, green-зеленый, red-красный,

yellow-желтый, white-белый, brown-коричневый )

 $\langle$   $\langle$   $\rangle$   $\langle$   $\rangle$  - курсив;  $\langle$   $\langle$  B  $\rangle$   $\langle$  /B  $\rangle$  - полужирный;

 $\langle U \rangle \langle U \rangle$  - подчеркнутый;  $\langle S \rangle \langle S \rangle$  - перечеркнутый;

<H2>, <H3> - заголовки абзацев 2 и 3 уровней.

#### 1. Откройте файл **first.html** в программе **Блокнот**.

2. Удалите весь текст, находящийся между тэгами <BODY> и </BODY>. Текст, который будет вводиться в последующих пунктах, необходимо поместить после тэга  $<$ BODY $>$ .

3. Введите тэг для вывода текста по умолчанию увеличенным шрифтом и коричневым цветом.

<BASEFONT SIZE="5" COLOR="BROWN">.

4. Введите абзац текста, который будет выводиться шрифтом, заданным по умолчанию.

<P> В лесу родилась елочка.

5. Введите тэги:

<P> <FONT SIZE="-2" FACE="ARIAL" COLOR="GREEN">

6. Введите второй абзац, закончив его тэгом </FONT>

 $\langle P \rangle$ В лесу она росла  $\langle BR \rangle$   $\langle$  FONT>

7. Введите третий абзац

<P> Зимой и летом стройная, <BR> зеленая была

9. В третьем абзаце используйте по своему усмотрению парные теги: <B>, <I>,  $<$ U $>$ ,  $<$ S $>$ .

10. Ниже создайте пример преформатированного текста:

 $<$ HTML $>$ 

 $<$ HEAD $>$ 

<TITLE> Список сотрудников </TITLE>

 $<$ /HEAD>

 $<$ BODY $>$ 

<H2> Список сотрудников нашей фирмы </H2>

<H3> Составлено : 30 июля 2012 года </H3>

Данный список содержит фамилии, имена и отчества

всех сотрудников нашей компании. <P>

Список может быть использован только в служебных целях. <P>

</BODY>

 $<$ /HTML $>$ 

11. Сохраните полученный документ под именем **format.html**

12. Откройте и просмотрите документ в Internet Explorer.

#### Используемые тэги в упражнении: <OL> </OL> - упорядоченный (нумерованный) список; <UL> </UL> - неупорядоченный (маркированный) список;  $\langle L$ I $>$  $\langle L$ I $>$  - элемент списка; <DL> </DL> - список определений; <DT> - список терминов; <DD> список описания термина.

1. Откройте файл **first.html** в программе Блокнот.

2. Удалите весь текст, находящийся между тэгами <BODY> и </BODY>. Текст, который будет вводиться в последующих пунктах, необходимо поместить после тэга  $<$ BODY>.

3. Вставьте в документ тэг <OL TYPE="I">, который начинает упорядоченный (нумерованный) список.

4 Вставьте в документ элементы списка, предваряя каждый из них тэгом <LI>. Завершите список при помощи тэга </OL>.

<LI> Апельсины

<LI> Бананы

<LI> Груши

<LI> Виноград

 $\langle$ OL>.

5. Сохраните полученный документ под именем **list.html**.

6. Откройте и просмотрите документ в Internet Explorer.

7. Вернитесь в программу Блокнот и установите курсор после окончания введенного списка.

8. Вставьте в документ тэг <UL TYPE="SQUARE">, который начинает неупорядоченный (маркированный) список.

9. Вставьте в документ элементы списка, предваряя каждый из них тэгом <LI>. Завершите список при помощи тэга </UL>.

<LI> Карандаши

<LI> Ручки

<LI> Фломастеры

 $\langle$ /UL $>$ 

10. Сохраните документ под тем же именем.

11. Откройте и просмотрите документ в Internet Explorer.

12. Вернитесь в программу Блокнот и установите текстовый курсор после окончания введенного списка.

13. Вставьте в документ тэг <DL>, который начинает список определений. Вставьте в список определяемые слова, предваряя соответствующие абзацы тэгом <DT>. Вставьте в список соответствующие определения, предваряя их тэгом <DD>. Завершите список при помощи тэга </DL>.

<DT> Корова <DD> животное

<DT> воробей <DD> птица

<DT> муравей <DD> насекомое

 $<$ /DI $>$ 

14**.** Ниже создайте сложный список, где в каждый элемент маркированного списка вложен свой нумерованный список:

 $<$ HTML $>$ 

 $<$ HEAD>

<TITLE>Пример вложенного списка</TITLE>  $<$ /HEAD>  $<$ BODY>  $<$ UL $>$ <B>Спутники некоторых планет</B>  $<$ I $>$ Земпя  $<$ OL $>$ <LI>Луна  $<$ /OL>  $<$ LI>Mapc  $<$ OL $>$  $<$ LI $>$  $\Phi$ oбос <LI>Леймос  $<$ /OL>  $<$ LI> $<$ ypa $<$ H  $<$ OL $>$ <LI>Ариэль <LI>Умбриэль <LI>Титания <Ll>Оберон <LI>Миранда  $<$ /OL> <LI>Нептун  $<$ OL $>$ <LI>Тритон <LI>Нереида  $<$ /OL>  $<$ /UL $>$  $<$ /BODY>  $<$ /HTML $>$ 15. Сохраните список под тем же именем. 16. Откройте и просмотрите документ в Internet Explorer.

#### Упражнение 5. Создание таблиц

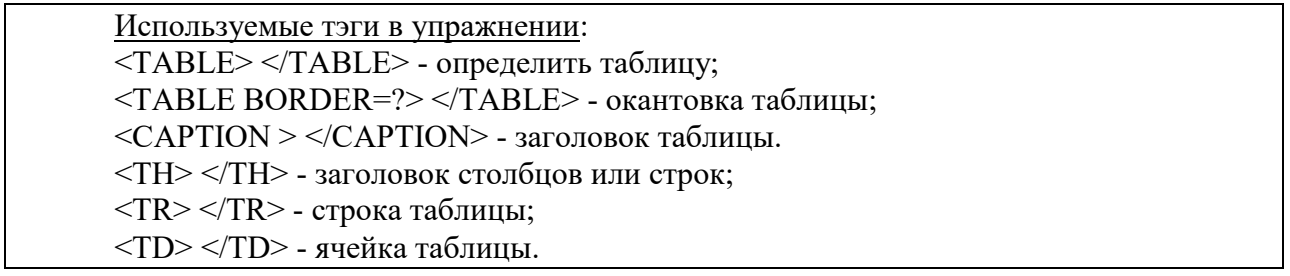

1. Откройте файл first.html в программе Блокнот.

2. Удалите весь текст, находящийся между тэгами <BODY> и </BODY>. Текст, который будет вводиться в последующих пунктах, необходимо поместить после тэга  $<$ BODY $>$ .

В данном упражнении будет использоваться список номеров телефонов.

3. Введите тэг: <TABLE BORDER="10" WIDTN="100%">

4. Ввелите заголовок таблины:

<CAPTION ALIGN="TOP"> Список телефонов </CAPTION>

5. Первая строка таблицы должна содержать заголовки столбцов.

Опрелелите ее слелующим образом:

<TR BGCOLOR="YELLOW" ALIGN="CENTER">

<TH> Фамилия <TH> Номер телефона

6. Определите последующие строки таблицы, предваряя каждую из них тэгом  $\langle$ TR> и помешая содержимое каждой ячейки после тэга  $\langle$ TD>.

 $\langle T\mathbb{R}\rangle \langle T\mathbb{D}\rangle$  Иванов П.С.  $\langle T\mathbb{D}\rangle$  22-44-55

 $\langle T\mathbb{R}\rangle \langle T\mathbb{D}\rangle$  Петров А.Н.  $\langle TD \rangle$  22-44-60

 $\langle T\mathbb{R}\rangle$   $\langle T\mathbb{D}\rangle$  Сидоров К.П. $\langle TD \rangle$  22-44-65

 $<$ TR> $<$ TD> Яковлев К.А.  $<$ TD> 22-44-70

7. Последнюю строку таблицы задайте следующим образом:

<TR> <TD ALIGN="CENTER" COLSPAN="2">

На первом этаже злания имеется бесплатный телефон-автомат

8. Завершите таблицу тэгом </TABLE>.

9. Создадим список, использующий разные типы нумерации и вложенный в таблицу.

 $<$ HTML $>$  $<$ HEAD> <TITLE>Использование различного типа нумерации в списках</TITLE>  $<$ /HEAD>  $<$ BODY $>$  $\leq$ TABLE BORDER=1 WIDTH=100% CELLPADDING=15>  $<$ TR $>$  $<$ TD>  $<$  OI  $>$  $<$ LI $>$  $<$ LI $>$  $\langle BR \rangle$ ...  $<$ /OI  $>$  $\langle$ TD>  $<$ TD $>$  $\leq$ OL TYPE=I $>$  $<$ L> $<$ L $>$  $\langle BR \rangle$ ...  $<$ /OL> $<$ /TD>  $<$ TD> <OL TYPE=A>  $<$ LI $>$  $<$ LI $>$  $\langle BR \rangle$ ...  $<$ /OL>  $<$ TD>  $<$ TR>  $<$ TABLE>  $<$ /BODY>  $<$ /HTML> 10. Сохраните локумент пол именем table.html. 11. Откройте и просмотрите документ в Internet Explorer.

#### **Упражнение 6. Создание гиперссылок**

Используемые тэги в упражнении: <A HREF="имя файла"> Текст </A> - вставка гиперссылки на другой документ.

1. Откройте файл **first.html** в программе Блокнот.

2. Удалите весь текст, находящийся между тэгами <BODY> и </BODY>. Текст, который будет вводиться в последующих пунктах, необходимо поместить после тэга  $<$ BODY $>$ .

3. Введите фразу: Текст до ссылки.

4. Введите тэг: <A HREF="first.html">

5. Введите фразу: Ссылка.

6. Введите закрывающий тэг  $\langle A \rangle$ .

7. Введите фразу: **Текст после ссылки**.

8. Сохраните документ под именем **link.html**.

9. Откройте и просмотрите документ в Internet Explorer. Убедитесь, что текст между тэгами <A> и </A> выделен как ссылка (цветом и подчеркиванием).

10. Щелкните на ссылке и убедитесь, что при этом загружается документ, на который указывает ссылка.

11. Щелкните на кнопке Назад на панели инструментов, чтобы вернуться к предыдущей странице. Убедитесь, что ссылка теперь считается «просмотренной» и отображается другим цветом.

12. Ниже приведен пример, содержащий ссылку на электронную почту. При наведении курсора мыши на указатель данной ссылки этот адрес будет виден в нижней части окна браузера.

<HTML> <HEAD> <TITLE>Личная страница Иванова Ивана</TITLE>  $<$ /HEAD>  $<$ BODY $>$ <H1 ALIGN=CENTER>Добро пожаловать!</H1>  $H$ R $>$ Содержание страницы  $H$ R $>$  $<$ ADDRESS $>$ Последнее обновление выполнено 10 июня 2013 г. </ADDRESS> <A HREF="mailto:ivanovivan@mail.ru"> Буду рад новым друзьям!</А>  $<$ / $RODY$  $<$ /HTML $>$ 

**Упражнение 7. Бегущая строка** 

Используемые тэги в упражнении: <MARQUEE> </MARQUEE> - тэг «бегущая строка»; BEHAVIOR="SLIDE" – тип отображения (скольжение); DIRECTION="LEFT" – направление движения (влево); LOOP="2" – количество повторений.

1. Откройте файл **first.html** в программе Блокнот.

2. После тэга <BODY> введите последовательность тэгов для создания бегущей строки с атрибутами: скольжение, направление движения справа, с двумя повторениями. <MAROUEE

**BEHAVIOR="SLIDE" DIRECTION="LEFT"**  $LOOP="2"$ ЗДРАВСТВУЙТЕ!  $<$ /MARQUEE> 3. Ниже наберите следующий текст:  $<$ HTMI $>$  $H EAD$ HTTP-EQUIV="CONTENT-TYPE" CONTENT="TEXT/HTML;  $<sub>META</sub>$ </sub> CHARSET=UTF-8"> <TITLE>TEF MARQUEE</TITLE>  $<$ /HEAD>  $\langle BODY \rangle$ <MAROUEE BEHAVIOR="ALTERNATE" DIRECTION="LEFT" BGCOLOR="#FFCC00"> Я ПОМНЮ ЧУДНОЕ МГНОВЕНЬЕ... </MARQUEE>  $<$ /BODY>  $<$ /HTMI $>$ 3. Сохраните документ под именем stroka.html. 4. Откройте и просмотрите документ в Internet Explorer.

#### Упражнение 8. Создание изображений

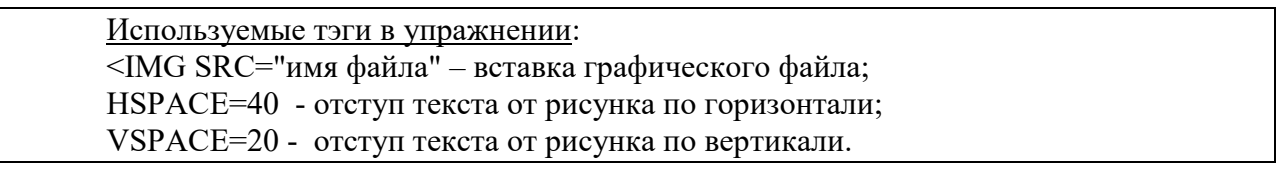

1. Откройте программу Paint (Пуск/Программы/Стандартные/Paint).

Задайте размеры нового рисунка, например 50х50 точек (Рисунок/Атрибуты).

2. Создайте три фигуры: прямоугольник, треугольник и круг. Залейте фигуры разными цветами.

3. Сохраните рисунок под именем pic.gif (в формате GIF).

4. Откройте файл first.html в программе Блокнот.

5. Удалите весь текст, находящийся между тэгами <BODY> и </BODY>. Текст, который будет вводиться в последующих пунктах, необходимо поместить после тэга  $<$ BODY $>$ .

6. Ввелите текст:

Рисунок с изображением фигур: прямоугольника, треугольника и круга, залитых разными цветами.

7. Курсор установите в начало текста и введите тэг:

<IMG SRC="pic.gif" ALIGN="BOTTOM">

8. Сохраните документ под именем picture.html.

9. Откройте и просмотрите документ в Internet Explorer. Обратите внимание, где находится изображение.

10. Вернитесь в программу Блокнот.

11. Измените значение атрибута: ALIGN="TOP".

12. Сохраните файл под тем же именем.

13. Откройте и просмотрите документ в Internet Explorer. Обратите внимание, где находится изображение.

14. Вернитесь в программу Блокнот.

15. Добавьте в тег <IMG> атрибуты: HSPACE=40 VSPACE=20

16. Сохраните файл под тем же именем.

17. Откройте и просмотрите документ в Internet Explorer. Обратите внимание, где находится изображение.

#### **Упражнение 9. Создание и описание фреймов**

Используемые тэги в упражнении:

<FRAMESET> </FRAMESET> - создание структуры рамок (фреймов);

Атрибуты: ROWS= - разбиение окна горизонтальными линиями;

COLS= – разбиение окна вертикальными линиями;

SRC="имя файла" – документ, загружаемый в соответствующую область.

1. Запустите текстовый редактор Блокнот.

2. Введите следующий документ: <HTML>  $<$ HEAD $>$ <TITLE> Описание фреймов </TITLE>  $<$ /HEAD> <FRAMESET ROWS="60%,\*"> <FRAME SRC="table.html"> <FRAMESET COLS="35%,65%" NORESIZE> <FRAME SRC="first.html"> <FRAME SRC="link.html"> </FRAMESET>  $<$ /HTML $>$ 

3. Сохраните этот документ под именем **frames.html**.

4. Откройте документ в Internet Explorer.

5. Просмотрите, что происходит при изменении ширины окна браузера. Поверьте, можно ли изменить положение границ фреймов методом перетаскивания при помощи мыши.

6. Щелкните на ссылке, имеющейся в одном из фреймов, и посмотрите, как будет отображен новый документ.

8. Щелкните на кнопке Назад на панели инструментов и убедитесь, что возврат к предыдущему документу не нарушает структуру фреймов.

9.Далее создадим более сложную структуру фреймов.

Создайте новый файл с названием index.html со следующим кодом:

<HTML>  $<$ HEAD $>$ 

<TITLE>Фреймы в html</TITLE>

 $<$ /HEAD $>$ 

<FRAMESET ROWS="30%, 10%, 60%" >

<FRAME>

 $<$ FRAME $>$ 

 $<$ FRAME $>$ 

 $<$ FRAMESET>  $<$ /HTMI $>$ 10. После этого создайте три обычные html-страницы: 1) top.html со следующим кодом:  $<$ HTML $>$  $H EAD$ <TITLE>Фреймы в html</TITLE>  $<$ /HEAD> <BODY BGCOLOR="#FFCC66" TEXT="#990000"> <FONT SIZE="5">ШАПКА САЙТА</FONT>  $<$ /RODY>  $<$ /HTML>

```
2) menu.html со следующим кодом:
<HTML>\leqHEAD>
<TITLE>Меню сайта</TITLE>
</HEAD>
<BODY BGCOLOR="#FFCC66" TEXT="#990000">
\langle A \rangle_Mеню\langle A \rangle \langle A \rangle_Mеню\langle A \rangle \langle A \rangleменю\langle A \rangle\langle A \rangle_Mеню\langle A \rangle \langle A \rangleменю\langle A \rangle</RODY>
</HTMI>
```
3) content.html с кодом:  $<$ HTML $>$  $<$ HEAD> <TITLE>Контент</TITLE>  $<$ /HEAD>  $\leq$ BODY BGCOLOR="#FFCC66"> Содержимое страницы с контентом.  $<$ /BODY>  $<$ /HTMI $>$ 

Эти страницы должны лежать в том же каталоге, что и index.html. А теперь добавим параметр SRC в теги <FRAME> на нашей странице index.html:

11. Добавьте параметр SRC в теги <FRAME> на странице index.html:

 $<$ HTMI $>$  $<$ HEAD $>$ <TITLE>Фреймы в html</TITLE>  $<$ /HEAD>  $\leq$ FRAMESET ROWS="30%, 10%, 60%" > <FRAME SRC="TOP.HTML"> <FRAME SRC="MENU.HTML"> <FRAME SRC="CONTENT.HTML">  $<$ FRAMESET>  $<$ /HTML> 12. Добавьте параметр NAME к тегу <FRAME SRC="CONTENT.HTML">:

 $<$ HTML $>$  $H$ EAD> <TITLE>Фреймы в html</TITLE>  $<$ /HEAD> <FRAMESET ROWS="30%, 10%, 60%" > <FRAME SRC="TOP.HTML"> <FRAME SRC="MENU.HTML"> <FRAME SRC="CONTENT.HTML" NAME="CONTENT">  $\langle$ FRAMESET>  $<$ /HTML> 13. Теперь создайте еще одну страницу other.html с кодом:

 $<$ HTMI $>$  $HEA$ <TITLE>Контент other.html</TITLE>  $<$ /HEAD> <BODY BGCOLOR="#FFCC66"> Содержимое страницы other.html  $<$ BODY>  $<$ /HTML>

14. На странице menu.html сделаем первый пункт меню ссылкой на эту страницу и укажем, что открывать страницу other.html следует во фрейме с именем content:

 $<$ HTMI $>$  $<$ HEAD> <TITLE>Меню сайта</TITLE>  $<$ /HEAD>  $\leq$ BODY BGCOLOR="#FFCC66" TEXT="#990000"> <A HREF="OTHER.HTML" TARGET="CONTENT">меню</A> <A>Привет</A><A>дорогой</A><A>товарищ</A><A>Как дела?</A>  $<$ /BODY>  $<$ /HTMI $>$ 15. Посмотрите документ в Internet Explorer.

16. Щелкните на ссылке, имеющейся в одном из фреймов, и посмотрите, как будет отображен новый документ.

17. Щелкните на кнопке Назад на панели инструментов и убедитесь, что возврат к предыдущему документу не нарушает структуру фреймов.

18. Пример разбиения окна на три вертикальных фрейма:

Создайте новый документ с помощью программы Блокнот с содержанием:

 $<$ HTML $>$  $H EAD$ <TITLE>фреймы в html</TITLE>  $<$ /HEAD> <FRAMESET COLS="150, 300, \*" >  $<$ FRAME>  $<$ FRAME>  $<$ FRAME>  $\langle$ FRAMESET>  $<$ /HTML>

19. Сохранить в своей папке под названием vert1.html.

20. Пример разбиения на два горизонтальных фрейма. Высота первого - 100 пикселов, а второго - все остальное пространство. Второй горизонтальный фрейм разделен на два вертикальных: один шириной 200 пикселов, а второй будет занимать все остальное место:

 $<$ HTMI $>$ 

```
<HEAD><TITLE>фреймы в html</TITLE> 
</HEAD>
<FRAMESET ROWS="100, *" > 
<FRAME> 
<FRAMESET COLS="200, *" > 
<FRAME><FRAME></FRAMESET> 
</FRAMESET> 
</HTML>
```
21. Пример получения двух вертикальных фреймов. Ширина первого - 25%, а второго - все остальное пространство. Второй вертикальный фрейм разделен на два одинаковых горизонтальных.

<HTML> <HEAD> <TITLE>фреймы в html</TITLE>  $<$ /HEAD> <FRAMESET COLS="25%, \*" >  $<$ FRAME $>$ <FRAMESET ROWS="50%, \*" >  $<$ FRAME $>$  $<$ FRAME $>$ </FRAMESET>  $<$ /FRAMESET>  $<$ /HTML $>$ 

#### **Упражнение 10. Применение карт-изображений**

Используемые тэги в упражнении:  $\leq$ IMG SRC="имя рисунка" usemap="#image"> - запись тэга карты;  $\leq$ тар name="image"> - запись активных зон; AREA – область рисунка; share="rect"- тип зоны – прямоугольник; coords="35,59,142,156" – координаты активной зоны; href="имя файла" - ссылка на другой файл.

1. Открыть файл risunok.html в графическом редакторе Microsoft Photo Editor.

(Пуск/Программы/Средства Microsoft Office/ Microsoft Photo Editor)

2. Определить координаты активных зон для дальнейшего использования в картеизображения.

Первая активная зона «Комбайн». Чтобы узнать координаты этой зоны, нужно нажать на кнопку Выбрать (пунктирный квадрат) на панели инструментов и выделить комбайн. Внизу в строке состояния отобразятся координаты выделения. Записать их для дальнейшего использования.

Вторая активная зона «Трактор». Выполнить аналогичные действия и записать координаты.

3. Откройте файл **first.html** в программе Блокнот.

4. Удалите весь текст, находящийся между тэгами <BODY> и </BODY>. Текст, который будет вводиться в последующих пунктах, необходимо поместить после тэга  $<$ BODY $>$ .

<IMG SRC="risunok.jpg" usemap="#image">

 $\leq$ map name="image">

 $\leq$ AREA share="rect" coords="35,59,142,156" title="комбайн">

<area share="rect" coords="65,158,179,249" href="traktor.html" title="трактор">  $<$ /map>

5. Замените координаты комбайна '35,59,142,156' на свои.

6. Замените координаты трактора '65,158,179,249' на свои.

7. Сохраните файл под именем **map.html**.

8. Откройте и просмотрите документ в Internet Explorer.

9. Наведите курсор мыши на комбайн, всплывет подсказка.

10. Навести курсор мыши на трактор, всплывет подсказка. Выполните щелчок на тракторе, произойдет переход на описание трактора.

#### **Упражнение 11. Применение таблицы стилей**

Стили можно реализовать тремя способами:

**1) встроенные таблицы стилей** – создаются с помощью атрибута Style и воздействуют на отдельный тэг;

**2) внедренные таблицы стилей** – воздействуют на отдельную страницу. Записываются в зоне заголовка с помощью парного тэга <Style> </Style>

**3) связанные таблицы стилей** – таблицы стилей определяется в отдельном текстовом файле с расширением **.css** и ее стиль связывается с одной или несколькими страницами.

Пример встроенной таблицы стилей.

1. Откройте Блокнот и введите документ:

 $<$ HTML $>$ 

 $<$ BODY $>$ 

<H1 STYLE="FONT-SIZE:40; COLOR:BLUE"> Заголовок нового стиля </H1> <P STYLE="FONT-SIZE:40; COLOR:RED"> Абзац нового стиля </P>

 $<$ / $RODY$ 

 $<$ /HTML $>$ 

2. Сохраните этот документ под именем **styl1.html**.

3. Откройте и просмотрите документ в Internet Explorer.

Самостоятельно определите атрибуты стиля, сравнивая документ в Блокноте и Internet Explorer.

Пример внедренной таблицы:

1. Откройте Блокнот и введите документ: <HTML> <HEAD> <STYLE> <!-- H2 {FONT-SIZE:40; COLOR:GREEN}--> </STYLE>  $<$ /HEAD>  $<$ BODY $>$ <H2> Заголовок нового стиля </H2>  $<$ / $RODY$  $<$ /HTML $>$ 2. Сохраните этот документ под именем **styl2.html**. 3. Откройте и просмотрите документ в Internet Explorer.

Самостоятельно определите атрибуты стиля, сравнивая документ в Блокноте и Internet Explorer.

Пример связанной таблицы:

1. Откройте Блокнот и введите документ:

H1 {FONT-SIZE:50: COLOR: WHITE: BACKGROUND-COLOR: BLACK}

P {COLOR: BLUE; FONT-STYLE: ITALIC}

2. Сохраните этот документ под именем Iss.css

Будет создана таблица стилей, к которой будем обращаться из других документов.

3. Откройте Блокнот и введите документ:

 $<$ HTMI $>$ 

<HEAD> <link href=lss.css rel=stylesheet> </HEAD>

 $<$ BODY>

<H1>Заголовок1 нового стиля </H1>

<P> Абзац нового стиля </P>

 $<$ BODY>

 $<$ /HTML>

4. Откройте и просмотрите документ в Internet Explorer.

Самостоятельно определите атрибуты стиля, сравнивая документ в Блокноте и Internet Explorer.

#### Упражнение 12 (контрольная работа). Создать собственную Web- страницу с помощью программы Блокнот, содержащую следующие сведения о пользователе:

 $1. \Phi$ <sub>M.O.</sub>

2. Фотография или любой графический объект.

3. Увлечения или интересы.

4. Страница должна содержать бегущую строку, таблицу, диаграмму, гиперссылку; текст должен быть отформатирован.

#### Вопросы:

1. Понятие гипертекста, HTML.

- 2. Структура HTML-документа.
- 3. Создание простейшей Web-страницы.
- 4. Форматирование текста, абзацев.
- 5. Созлания списков.
- 6. Создание таблиц.
- 7. Создание гиперссылок.
- 8. Создание изображений
- 9. Создание и описание фреймов

### **Задания к разделу 2. Технология решения задач в MS Excel. Упражнение 1. Создание базы-списка. Сортировка. Форматирование.**

Рассмотрим заданную таблицу *УЧЕТ ТОВАРОВ НА СКЛАДЕ*, представленную ниже. Прокомментируем эту таблицу. Таблица имеет вид базы данных, состоящей из записей продажи товаров со склада. Запись указывает, какой организации продан товар, когда проведена продажа, товар, единицу измерения, его стоимость и количество. В столбцах *Дебет* и *Кредит* заносится стоимость покупки и долг перед организацией, т.е. *Цена\*Кол-во*. В последнем столбце указывается форма оплаты: безналичный расчет(б/р), бартер (бар), наличный расчет(н/р).

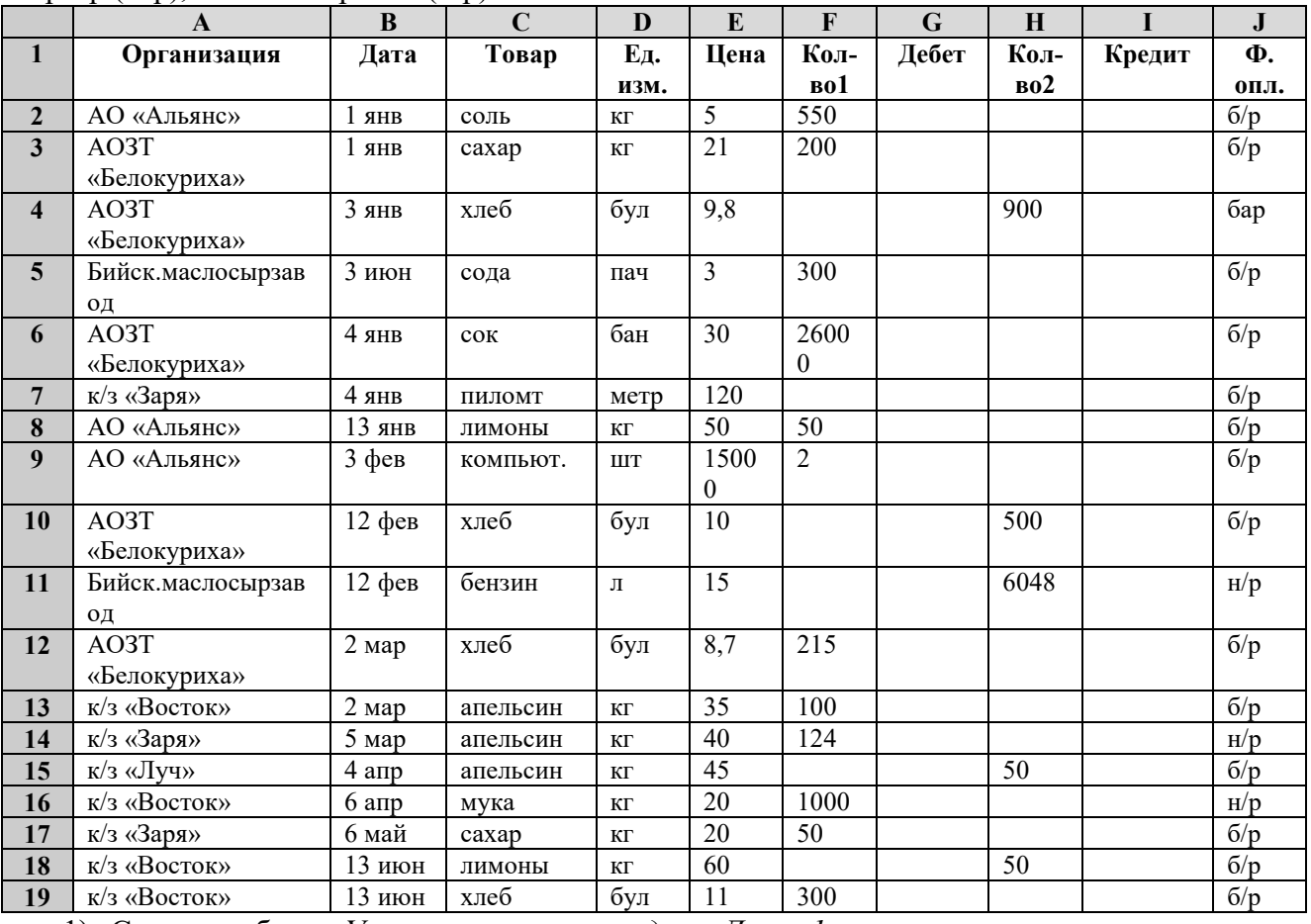

1) Создать таблицу *Учет товаров на складе* на *Листе1*.

2) Установить типы полей с помощью команды **Формат/Ячейки/Число**. Для поля *Дата* установить формат *Дата*, тип выбрать по образцу; Для поля *Цена* – денежный формат, с двумя знаками после запятой; Для полей *Кол-во1*, *Кол-во2* – целый формат; Для полей *Дебет*, *Кредит* – числовой формат с двумя знаками после запятой; Для остальных полей – текстовый формат.

- 3) Выполнить вычисления в таблице: *Дебет=Цена\*Кол-во1; Кредит=Цена\*Кол-во2.*
- 4) Отсортировать наименования организаций в алфавитном порядке, внутри каждой организации наименование товара в алфавитном порядке, внутри каждого наименования товара отсортировать по возрастанию количество проданного товара.

Курсор установить в область таблицы и выполнить команду *Данные/Сортировка*. В первом уровне сортировки выбрать поле *Организация*, во втором – *Товар*, в третьем – *Кол-во1*.

5) Установить границы таблицы с помощью команды *Формат/Границы и заливка* или с помощью панели инструментов *Границы*.

6) Применить условное форматирование.

Выделить нужный столбец и выполнить команду *Формат/Условное форматирование*.

В столбце *Дебет* для положительных значений ячеек применить красный цвет; В столбце *Кредит* для положительных значений ячеек применить синий цвет; В столбце *Ф.опл* для ячеек со значением *б/р* применить красный цвет, для ячеек со значением *н/р* применить синий цвет, для ячеек со значением *бар* оставить черный цвет.

7) Листу1 дать имя *Склад*.

### **Упражнение 2***.* **Фильтрация (выборка) записей списка.**

- 1) Скопировать таблицу с листа *Склад* на *Лист2* и дать имя *Автофильтр*.
- 2) Выполнить команду *Данные/Фильтр/Автофильтр*.
- 3) Вывести на экран записи, содержащие организацию АОЗТ «Белокуриха». Щелкнуть на значок в столбце *Организация* и выбрать АОЗТ «Белокуриха». Появились только те записи, где присутствует указанная организация. Чтобы вернуть все записи, надо опять щелкнуть на значок и выбрать строку*Все*.
- 4) Вывести на экран записи, содержащие организацию АОЗТ «Белокуриха», где в столбце *Товар* присутствует *хлеб*, т.е. осуществить выборку по двум полям. Вернуть все записи.
- 5) Вывести на экран записи, содержащие организацию АОЗТ «Белокуриха», в которых цена товара не превышает 25 рублей. Для выборки по столбцу *Цена*приоткрытие меню выбрать строку *Условие*. В появившемся окне *Пользовательскийавтофильтр* при помощи открывающегося меню установить условие*меньше 25* в верхней строке. Вернуть все записи.
- 6) Вывести на экран записи, содержащие колхоз «Восток», единицу измерения *кг*, и цену товара в промежутке от 20 до 45 рублей. (для поля цена в пользовательском автофильтре заполнить обе строки условий и правильно выбрать соединение условий И или ИЛИ). Вернуть все записи.
- 7) Вывести на экран запись с наибольшей ценой. В меню поля *Цена* выбрать строку *Первые10…*

Выбрать в появившемся окне *Наложение условия по списку* 1 наибольший элемент списка.

8) Вывести на экран записи, название организаций которых начинается с букв к/з. (Для поля *Организация* выбрать условие *начинается с*).

### **Упражнение 3. Расширенный автофильтр.**

- 1) Скопировать таблицу с листа *Склад* на *Лист3* и дать имя *Расширенный фильтр*.
- 2) Вывести на экран записи, содержащие организацию АОЗТ «Белокуриха» с товаром *хлеб*.

Ниже таблицы в строку 23 скопировать строку заголовка таблицы. В строке 24 сформировать критерий отбора записей. В столбец *Организация* ввести АОЗТ «Белокуриха», в столбец *Товара* – хлеб. Установить курсор в область таблицы, в которой будет производиться выборка данных. Выполнить команду *Данные/Фильтр/Расширенный фильтр*.

В появившемся диалоговом окне в строке *Исходный диапазон* появится запись A1:J19.

Установить курсор в строку *Диапазон условий*, перейти в таблицу и выделить диапазон A23:J24.

Активизировать кнопку *Скопировать результат в другое место*.

В строке*Поместить результат в диапазон* указать ячейку А26. Нажать ОК.

3) Вывести на экран записи, содержащие организацию АОЗТ «Белокуриха», в которых цена товара больше 10 рублей. Сформировать новый критерий отбора записей в строках 32-33.

### **Упражнение 4. Применение функций для работы с базой данных.**

- 1) Скопировать таблицу с листа *Склад* на *Лист4* и дать имя *Функции.*
	- 2) В организации к/з «Заря» найти общую сумму цен меньше 100 рублей. В ячейке А22 ввести *Критерий1*. В строку 23 скопировать заголовок таблицы. В строке 24 сформировать критерий отбора записей: в столбец *Организация* ввести к/з «Заря» в столбец *Цена* – >100. В ячейке А26 ввести *Сумма*, в ячейке В26 вызвать функцию **БДСУММ.** Для этого выполнить команду *Вставка/Функция/*выбрать категорию *Работа с базой данных,* затем функцию **БДСУММ**. В строке *База\_данных* ввести диапазон таблицы A1:J19, строке *поле* указать адрес ячейки поля*Цена* – Е1, в строке *критерий* ввести диапазон *Критерия1* - A23:J24.
	- 3) В организации АО «Альянс» найти минимальное значение в столбце *Кол-в*о1. В ячейке А28 ввести *Критерий2*. В строках 29-30 сформировать критерий отбора записей. В ячейке А32 ввести *Минимальное значение*, в ячейке В32 применить функцию **ДМИН**.
	- 4) В организации к/з «Восток» найти максимальное значение в столбце *Дебет*. В ячейке А34 ввести *Критерий3*. В строках 35-36 сформировать критерий отбора записей. В ячейке А38 ввести *Максимальное значение*, в ячейке В38 применить функцию **ДМАКС**.
	- 5) В организации к/з «Заря» найти среднее значение в столбце *Кол-во1*. В ячейке А40 ввести *Критерий4*. В строках 41-42 сформировать критерий отбора записей. В ячейке А44 ввести *Среднее значение*, в ячейке В44 применить функцию **ДСРЗНАЧ**.
	- 6) В организации АОЗТ «Белокуриха» найти количество положительных ячеек в столбце *Кол-во2*.

В ячейке А46 ввести *Критерий5*. В строках 47-48 сформировать критерий отбора записей. В ячейке А50 ввести *Количество*, в ячейке В50 применить функцию **БСЧЁТ**.

#### **Упражнение 5. Автоматическое подведение итогов и консолидация данных.**

- 1) Скопировать таблицу с листа *Склад* на *Лист5* и дать имя *Итоги и консолидация.*
- 2) Подвести итоги о продаже товаров каждой организации. Для этого выполнить команду *Данные/Итоги*. В первой строке выбрать *Организация*, в строке *Операция* из списка выбрать *Сумма*, в третьей строке выбрать поля, по которым подводить итоги: *Дебет* и *Кредит*.
- 3) Просмотреть результаты. В левой половине экрана появились символы структуры (значки «плюс» и «минус»). Пощелкать на них и ознакомиться с их значением.
- 4) Подвести итоги о продаже товаров в сумме по всем организациям. Курсор установить в ячейку А30 (начало новой таблицы). Выполнить команду *Данные/Консолидация*. В появившемся диалоговом окне выбрать функцию *Сумма*.

Установить курсор в поле *Ссылки*, перейти в таблицу и выделить диапазон C1:I25. Нажать ОК.

5) В результате получится таблица товаров, в которой будут просуммированы поля *Кол-во1*, *Дебет*, *Кол-во2*, *Кредит* по всем магазинам. Оформить таблицу: установить границы, применить цвет, в первом столбце ввести название Товары, удалить столбец Ед.изм.

#### **Упражнение 6. Сводные таблицы.**

- 1) Скопировать таблицу с листа *Склад* на *Лист6* и дать имя *Сводныетаблицы*.
- 2) Необходимо узнать, на какую сумму закупила товар какая-нибудь организация. Выполнить команду *Данные/Сводная таблица*. Выйдет мастер сводных таблиц. Выполнить первые два шага работы с *Мастером* самостоятельно. Активизировать кнопку *Существующий лист* и указать ячейку А25. Нажать кнопку *Макет*.

Схватить мышью значок *Организация* и перетащить в область *Строка*, перенести значок *Дебет* в область *Данные*.

Нажать *ОК*. Затем нажать *Готово*.

Просмотреть полученную таблицу. Если выполнить двойной щелчок на перенесенных значках, можно редактировать их значение. Двойной щелчок на значке в области данных позволяет выполнить операцию (таблица создается на новом листе).

3) Необходимо узнать, на какую сумму закуплено товаров по всем организациям. Повторить действия из предыдущего пункта. Начало таблицы установить в ячейке D<sub>25</sub>.

В *Макете* перетащить значок *Товары* в область *Строка*, значок *Дебет* - в область *Данные*.

 4) Необходимо узнать, на какую сумму закуплено каждого товара в каждой организации.

Повторить действия пункта 2. Начало таблицы установить в ячейку G25. В М*акете* перетащить значок *Товары* в область *Строка*, значок *Организация* – в область *столбец*, Значок *Дебет* – в область – *Данные*.

Перенести поле *Организация* на область С*толбец*, а поле *Товар* на область *Строка*. Просмотреть полученную таблицу. Перетащить в полученной таблице поле Организация на две ячейки вверх. Щелкнуть по язычку Все и выбрать интересующую организации. Выйдет таблица с итогами по товарам конкретной организации.

### **Упражнение 7. Структурирование таблиц.**

Применяется для работы с большими таблицами, если есть необходимость закрывать и открывать отдельные строки таблицы.

- 1) Скопировать лист *Склад* на лист *Лист7* и дать имя *Структура*.
- 2) Вставить пустые строки для разделенных групп.
- 3) Выделить первую группу, выполнить команду *Данные/Группа и структура/Группировать.*
- 4) Аналогичные действия выполнить для других групп.
- 5) Слева на экране появится значок  $\Box$ . При щелчке на этот значок данные скрываются.

### **Упражнение 8. Построение диаграмм.**

- 1) Скопировать лист *Склад* на лист *Лист8* и дать имя *Диаграмма*.
- 2) Построить круговую диаграмму с вырезанными секторами по ценам товаров с единицей измерения кг. Применить *Автофильтр*. Вывести на кран записи с единицей измерения *кг*.

Выделить данные столбцов *Товар* и *Цена.* Выполнить команду *Вставка/Диаграмма. Вкладка Нестандартные. Тип – Вырезанные сектора.*  Указать подписи данных в долях, ввести название диаграммы «Цены товаров».

#### **Упражнение 9 .Зачетная работа.**

В программе MS Excel создать таблицу по организации учета расходов домашнего хозяйства на приобретение фруктов и овощей.

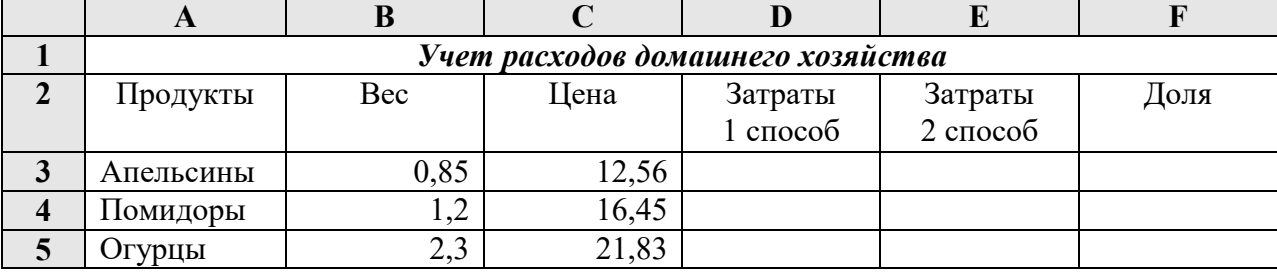

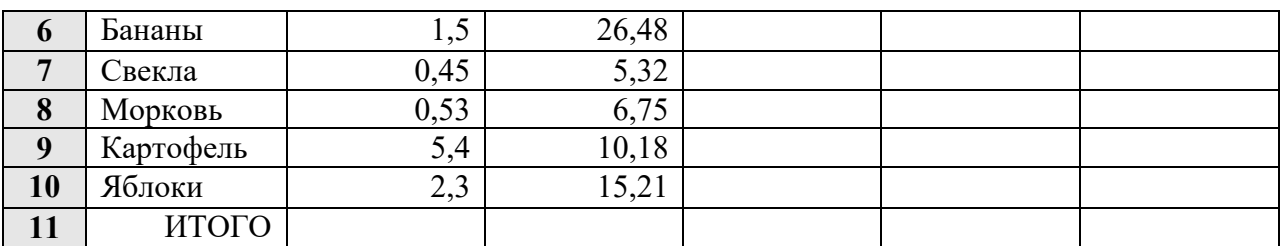

1. Рассчитайте **Затраты 1 способом** (Затраты=Вес\*Цена).

- 2. Рассчитайте столбец **Затраты 2 способом**, используя формулу массива.
- 3. В ячейке **D11** подсчитайте **Итого** по затратам.
- 4. В ячейке **Е11** подсчитайте **Итого** по затратам с помощью функции **СУММПРОИЗВ**.
- 5. Постройте круговую диаграмму по одному из столбцов **Затраты**, отразив удельный вес каждого вида затрат.
- 6. В ячейке **F11** выполните **Автосуммирование.**
- 7. Рассмотрим вариант, предполагающий, что цены изменились и необходимо переоценивать затраты на приобретение прежнего количества продукции. Для этого создадим копию таблицы.

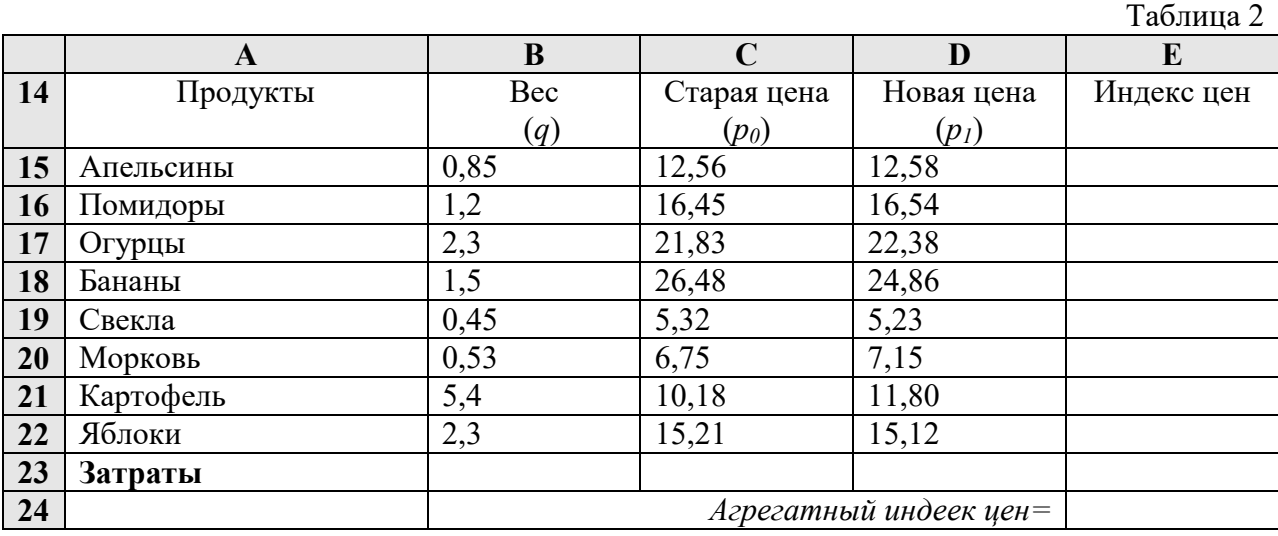

8. Рассчитайте затраты в ячейках **С23** и **D23** с помощью функции **СУММПРОИЗВ**.

9. В столбце **Индекс цен** рассчитайте по всем продуктам индивидуальные индексы цен по формуле: *p***<sup>1</sup>** */ p***0**.

10. Рассчитайте агрегатный индекс цен, который оценивает изменение покупательной способности денег по заданному набору продуктов за истекший период по формуле:

$$
I_p = \frac{\sum p_1 q}{\sum p_0 q}
$$
, где *p*- вектор цен продуктов; *q*-вектор объемов потребления продуктов

(вес).

11. Оформите таблицы: границы, заливка, типы данных.

Добавить в отчет скриншот таблицы с выполненными расчетами и диаграммой, скриншот таблицы с формулами Добавить в отчет скриншот таблицы с выполненными расчетами и диаграммой, скриншот таблицы с формулами

#### **Вопросы:**

- 1. Ввод и редактирование данных.
- 2. Обработка табличных данных.
- 3. Типы функций.
- 4. Сортировка данных.
- 5. Управления списками: понятие списка, требования.
- 6. Управление списками: фильтрация записей списка, расширенный фильтр.
- 7. Функции для работы с базами данных.
- 8. Автоматическое подведение итогов.
- 9. Консолидация данных.
- 10.Сводные таблицы.
- 11.Структурирование таблиц.

### **Задания по разделу 3. Технология создания и работы с базами данных MS Acсess**

**Упражнение 1.** Создать базу данных для фирмы, торгующей комплектующими для компьютеров в виде 3-х таблиц:

1. Таблица1 – Продажи, характеризуется атрибутами: Учетный № (тип счетчик), Дата заказа (Дата/время), Номер заказа (тип текстовый), Артикул (уникальный номер единицы товара, тип текстовый).

2. Таблица2 – Комплектующие включает атрибуты: Артикул (тип текстовый), Наименование (тип текстовый), Описание комплектующих (тип текстовый).

3. Таблица3 – Цены характеризуется атрибутами: Артикул (тип текстовый), Цена (тип числовой), Скидка (тип числовой).

В таблицах Комплектующие и Цены в качестве ключевого поля использовать атрибут артикул. Таблица Продажи не должна иметь ключевого поля.

Для создания таблиц использовать режим конструктора.

Ввести 4 записи в таблицу Комплектующие. Таблицу Цены заполнить с помощью мастера подстановки, используя артикул из таблицы Комплектующие. В таблицу Продажи ввести 6 записей.

**Упражнение 2.** Создать формы для заполнения каждой таблицы с помощью мастера форм и ввести по 3 записи в формы. Количество записей в таблице Продажи должно превышать количество записей в таблицах Комплектующие и Цены. В таблице Продажи должны быть записи с одинаковыми артикулами.

**Упражнение 3.** Установить связи между таблицами. Эта база данных включает в себя три отношения: Продажи, Комплектующие и Цены. Эти отношения связать через атрибут Артикул. Для отношения Продажи это связь «многие-к-одному».

**Упражнение 4.** Создать запрос на выборку, который должен содержать данные о наименовании и стоимости комплектующих по заказу 2 (в режиме Конструктор запросов).

**Упражнение 5.** Составить отчет по выше составленному запросу с помощью мастера отчетов.

**Упражнение 6.** С помощью группового запроса определить количество единиц комплектующих и суммарной стоимости каждого наименования по всем заказам.

Рекомендации: выбрать Групповые операции (Σитоги) и в поле Учетный номер таблицы Продажи задать функцию Count для определения количества комплектующих, а в поле Цена для подсчета суммарной стоимости по всем заказам функцию Sum в режиме Конструктора.

Включить поле артикул. Запрос сохранить под именем Количество комплектующих.

**Упражнение 7.** Составить перекрестный запрос, который группирует записи по номерам заказов из таблицы Продажи и наименованию из таблицы Комплектующие, подсчет суммарной стоимости выполнить в столбце Цена таблицы Цены.

Рекомендации: выбрать Перекрестный запрос в режиме Конструктора запросов, для заголовка строк использовать поле Наименование, для заголовка столбцов-номера заказов, в поле Цена задать значение и групповую операцию Sum.

**Упражнение 8.** Создать запрос вычисления суммарной стоимости комплектующих одного наименования.

Рекомендации по созданию вычислительного поля: вычислительное поле стоимости составить с помощью построителя выражений в виде:

Стоимость:[Цены] ! [Цена] \*[Количество Комплектующих] ! [Count-Учетный №].

Количество Комплектующих – это запрос, который был создан выше. В поле Артикул задать функцию Count, задать поля Наименование, Цена и в вычисляемом поле Стоимость задать Группировка.

**Упражнение 9.** Составить запрос на создание таблицы.

Запрос Создание таблицы должно выполняться в режиме Конструктор, добавить таблицы Комплектующие, Продажи, Цены.

В новую таблицу вставить все поля Продажи.\*, Наименование, Цена и Скидка. Вычислить цену со скидкой.

Цена со скидкой:[Цены]![Цена] - [Цены]![Цена]\*[Цены]![Скидка] .

В диалоговом окне задать имя новой таблицы.

### **Упражнение 11. Зачетная работа.**

Задача: Руководитель торгового предприятия, реализующего научную литературу, заказал разработку базы данных, основанной на двух таблицах. Одна таблица содержит данные, которые могут отображаться для клиентов при оформлении закупки, – в ней указаны розничные цены на книги. Вторая таблица предназначена для анализа результатов деятельности предприятия – в ней содержатся закупочные оптовые цены и краткая информация о поставщиках (покупатели не имеют доступа к данным этой таблицы).

- 1) В программе MS Access создать базу данных, состоящую из двух таблиц: «Книги в продаже» и «Поставщики». В таблицах должно быть не менее 10 записей.
- 2) Связать таблицы по одинаковым полям.
- 3) Создать запросы: на выборку, итоговый запрос.
- 4) Создать отчет (предусмотреть группировку по какому либо полю и итоговые функции).

В отчет добавить скриншоты обеих таблиц, скриншоты запросов в режиме конструктора и получившегося запроса (запрос не должен быть пустым), скриншот отчета.

### **Вопросы:**

- 1. Система управления базами данных, модели данных.
- 2. Реляционная модель данных. Структура данных реляционной модели.
- 3. Технология работы в СУБД.
- 4. Объекты MS Access.
- 5. Создание структуры таблицы.
- 6. Имя поля. Типы данных. Свойства поля.
- 7. Создание таблицы в режиме конструктора.
- 8. Ввод данных в таблицу.
- 9. Связывание таблиц. Окно схемы данных. Типы связей.
- 10. Понятие запроса. Типы запросов.
- 11. Экранные формы, их назначение.
- 12. Понятие отчёта. Средства создания отчёта.

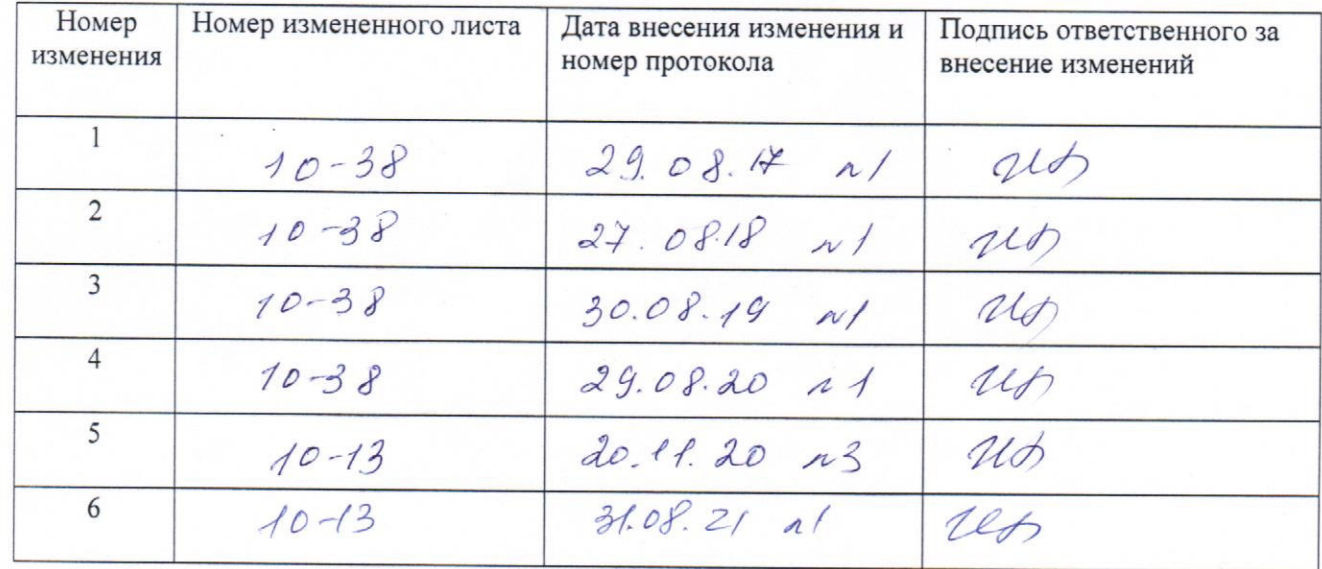

# ЛИСТ РЕГИСТРАЦИИ ИЗМЕНЕНИЙ